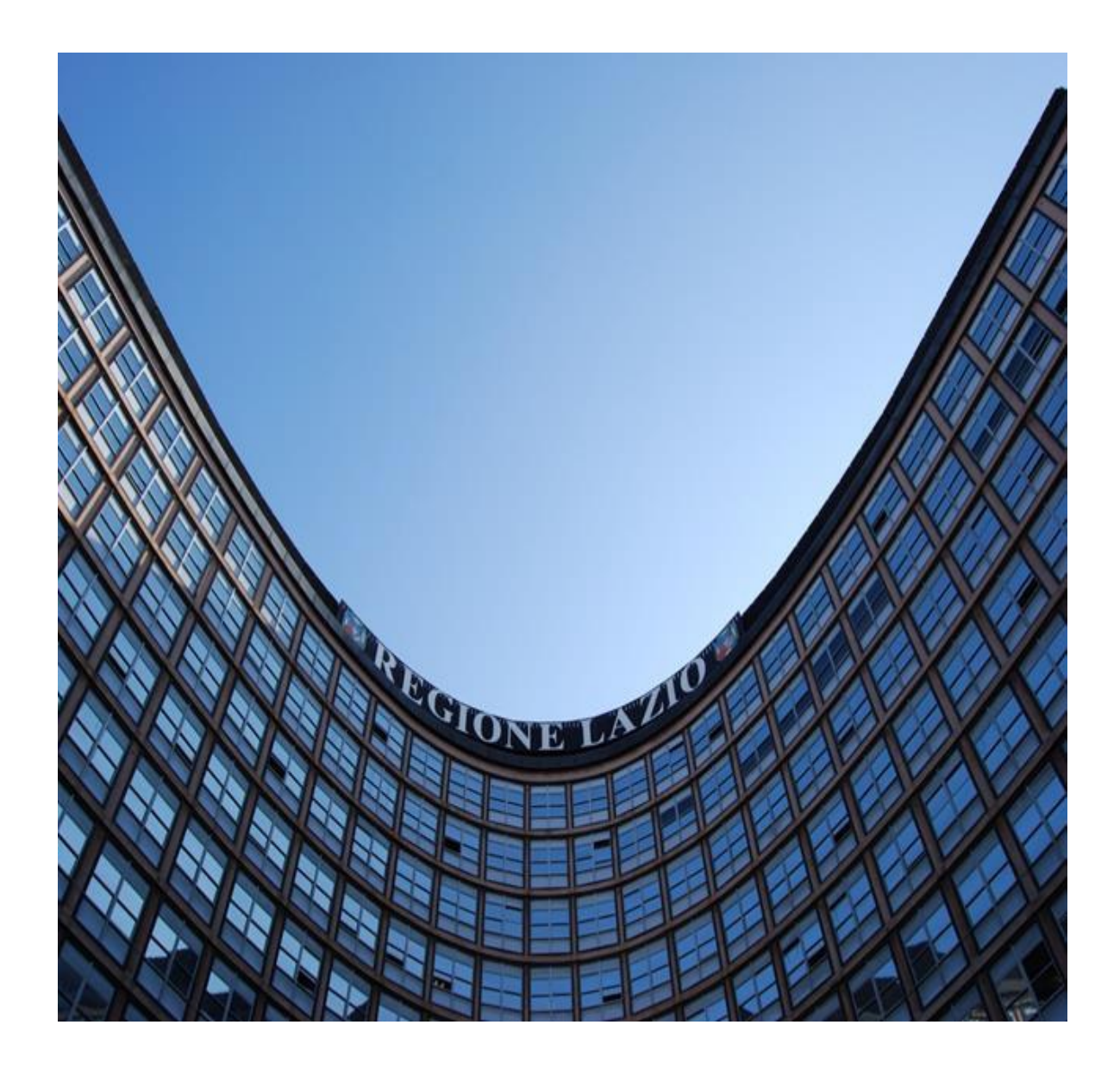

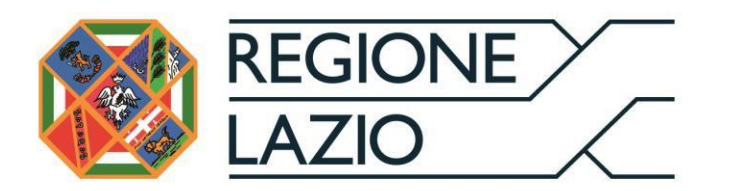

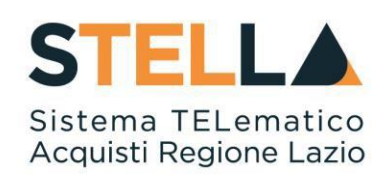

# "**MSA22 - Programmazione degli Acquisti**"

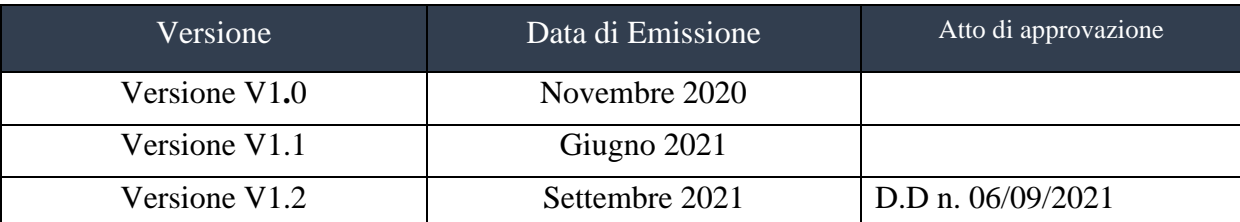

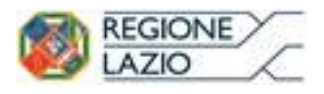

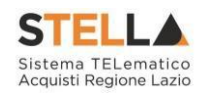

### **INDICE**

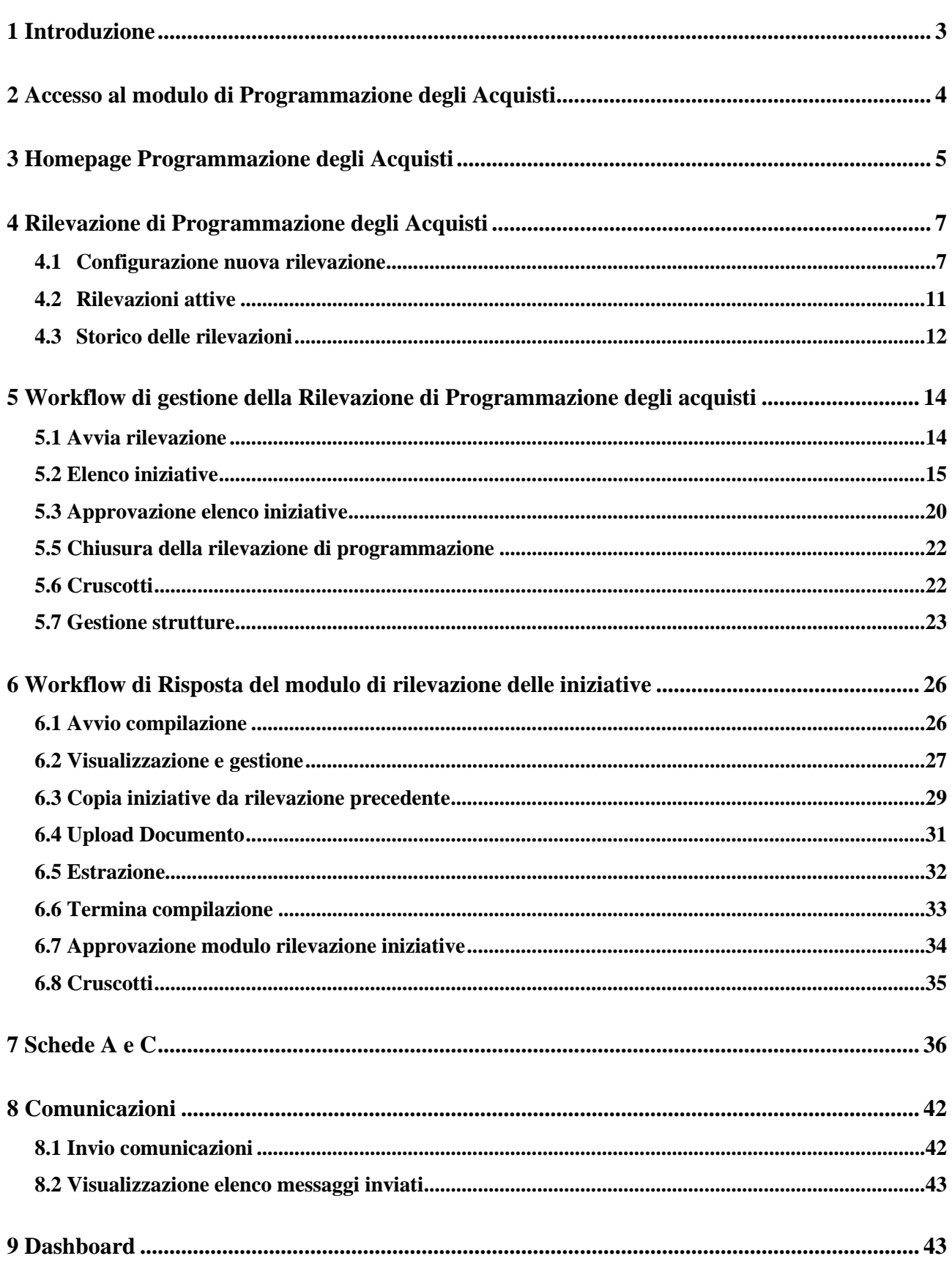

<span id="page-2-0"></span>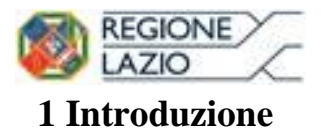

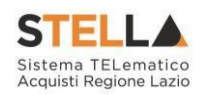

Il presente manuale illustra le modalità per la creazione delle rilevazioni e la gestione della programmazione degli acquisti per gli utenti degli Enti / Pubblica Amministrazione.

In ottemperanza all'art. 21 del Codice degli Appalti, le amministrazioni aggiudicatrici sono tenute ad adottare il Programma biennale degli acquisti di beni e servizi nonché i relativi aggiornamenti annuali che contengono gli acquisti di beni e di servizi di importo unitario stimato pari o superiore a 40.000 euro.

Inoltre, la DRCA, in qualità di Soggetto Aggregatore nonché di Centrale di Committenza per gli Enti del Servizio Sanitario Regionale, coordina il processo di pianificazione biennale degli acquisti in materia sanitaria.

Il modulo di Programmazione degli Acquisti è accessibile esclusivamente dagli utenti già registrati sulla piattaforma S.TEL.LA. che in fase di registrazione / iscrizione abbiano selezionato uno dei possibili profili (nuovi profili implementati nella piattaforma S.TEL.LA.):

**Responsabile Programmazione Amministrazione (RPA):** assegnato agli utenti responsabili degli atti di programmazione dell'Amministrazione, tale profilo è abilitato all'utilizzo di tutte le funzionalità del modulo;

**• Programmatore Amministrazione (PA)**: profilo assegnato alle risorse operative dedicate alla Programmazione degli acquisti che, tuttavia, è abilitato a tutte le funzionalità disponibili per i profili Amministrazione, ad eccezione della sezione "*Utenti*" e delle funzioni di "*Configurazione nuova rilevazione*", "*Approvazione*" del Programma degli acquisti e "*Chiusura rilevazione*";

▪ **Responsabile Programmazione Struttura (RPS)**: profilo attribuito ai responsabili delle Strutture destinatarie della rilevazione (Direzioni regionali, Enti del S.S.R., Enti regionali, Direzioni Amministrative degli Enti S.S.R.). Gli utenti con questa profilazione non sono abilitati alla funzionalità "*Monitoraggio*";

**Programmatore Struttura (PS)**: profilo abilitato esclusivamente per la compilazione del modulo di raccolta dei fabbisogni all'interno della funzionalità "*Rilevazione di Programmazione degli acquisti*". Ha inoltre accesso alla funzionalità "*Comunicazioni*" mentre non può utilizzare le altre funzionalità ("*Monitoraggio*" e "*Utenti*").

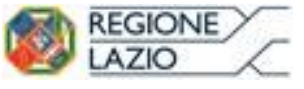

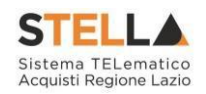

### <span id="page-3-0"></span>**2 Accesso al modulo di Programmazione degli Acquisti**

Per accedere al modulo di Programmazione degli Acquisti, è necessario innanzitutto effettuare il login sulla piattaforma di e-procurement di S.TEL.LA. tramite SPID, CIE e/o CNS, che può essere raggiunta dalla homepage del sito web della Regione [\(https://www.regione.lazio.it/\)](https://www.regione.lazio.it/rl_main/), o direttamente dall'indirizzo [https://stella.regione.lazio.it/Portale/.](https://stella.regione.lazio.it/Portale/)

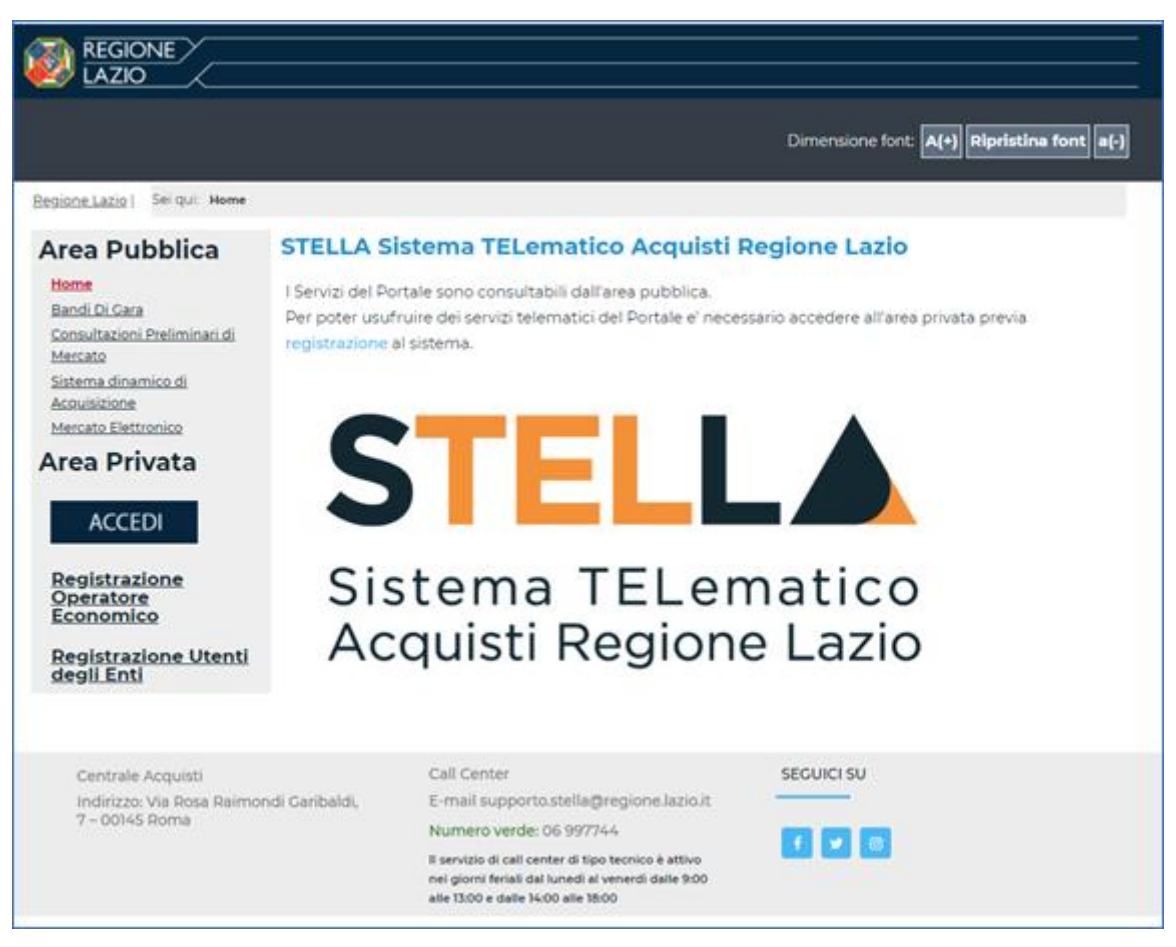

*Figura 1 - Login al portale S.TEL.LA*

<span id="page-3-1"></span>Dopo aver effettuato l'accesso alla piattaforma, è possibile visualizzare sul menù laterale di S.TEL.LA il link per accedere al modulo "Programmazione Acquisti"; una volta cliccato, l'utente, viene reindirizzato direttamente sulla homepage della relativa funzione.

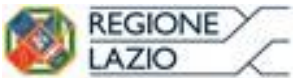

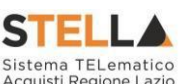

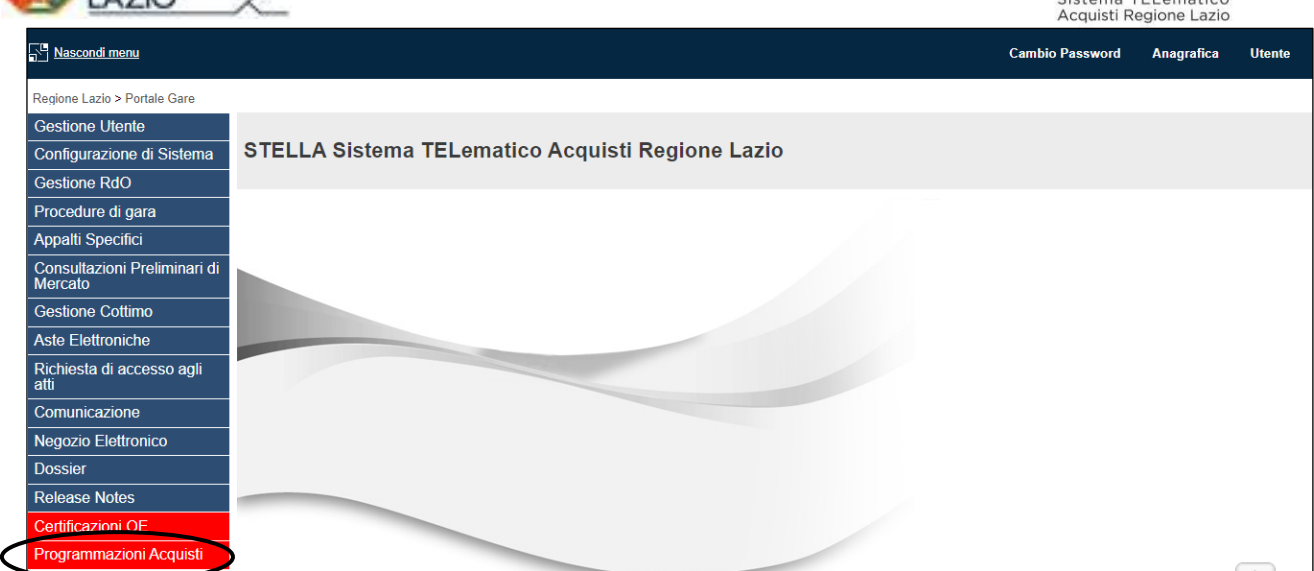

*Figura 2 - Homepage portale gare*

### <span id="page-4-1"></span><span id="page-4-0"></span>**3 Homepage Programmazione degli Acquisti**

Dopo aver effettuato l'accesso al modulo di "Programmazione Acquisti", gli utenti sono reindirizzati alla schermata di homepage.

La schermata di homepage è caratterizzata dalle seguenti funzionalità:

- In alto a destra viene riportato il riferimento dell'utente (Nome, cognome e profilo) che ha eseguito l'accesso;
- •Nella parte sinistra della schermata è presente il menù laterale contenente, a seconda del profilo, i seguenti campi:
	- Dashboard
	- Rilevazione
	- Comunicazioni;

▪Nella parte centrale della schermata è presenta la sezione "Crea nuova rilevazione" e la sezione "Lista Rilevazioni avviate". Cliccando sulla freccia, presente sul lato destro di ogni singola rilevazione presente nella lista, è possibile visualizzare informazioni di dettaglio, come mostrato in *Figura 4.*

La Lista delle rilevazioni attive appena descritta è visualizzabile dai soli utenti profilati come RPA e PA.

Di seguito, si riporta la struttura dell'homepage appena descritta.

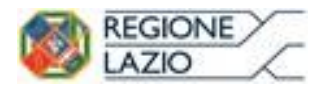

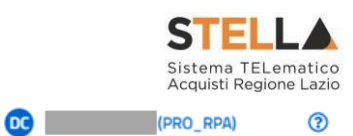

### $\equiv$  Programmazione Acquisti

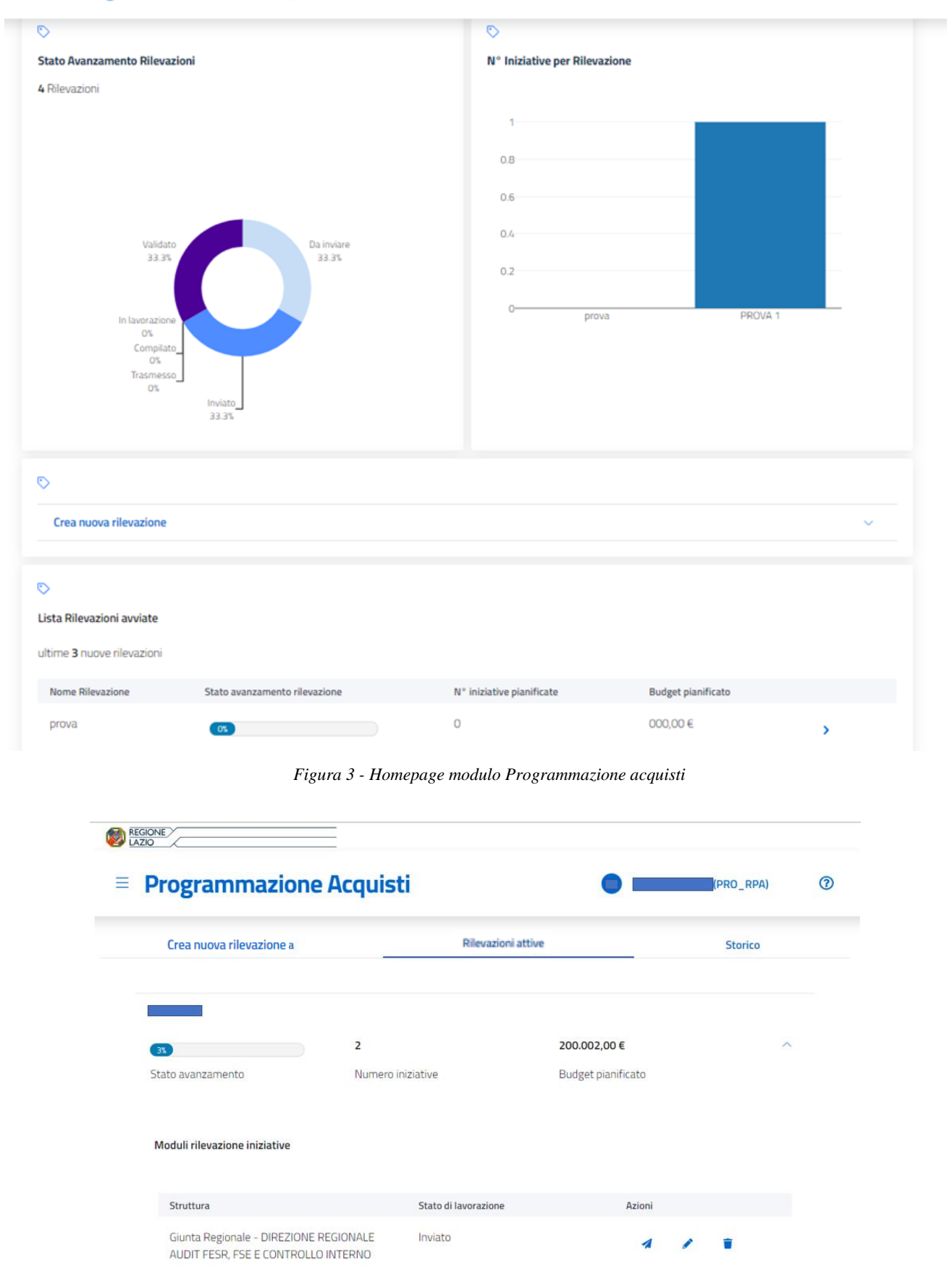

<span id="page-5-1"></span><span id="page-5-0"></span>*Figura 4 - Dettaglio Rilevazioni Attive*

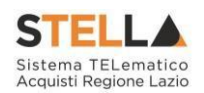

### <span id="page-6-0"></span>**4 Rilevazione di Programmazione degli Acquisti**

#### <span id="page-6-1"></span>**4.1Configurazione nuova rilevazione**

L'utente, profilato con il ruolo di RPA o PA, cliccando nella sezione "Rilevazione" del menù laterale di sinistra  $\blacksquare$ , vedrà apparire una schermata con tre seguenti voci: "Crea nuova rilevazione", "Rilevazioni attive" e "Storico".

L'utente clicca sulla voce "Crea Nuova Rilevazione" e visualizza una pagina contenente tre voci di menù, come mostrato in *Figura 5*:

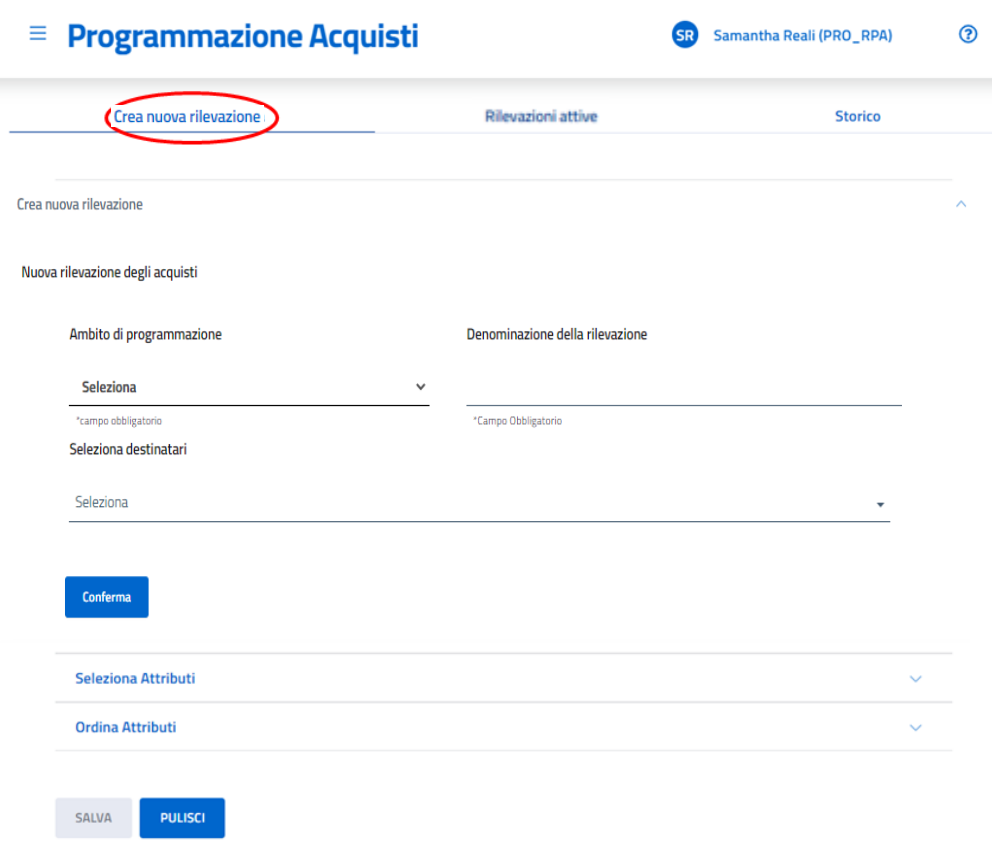

*Figura 5 - Crea nuova rilevazione*

<span id="page-6-2"></span>Cliccando su "Crea Nuova Rilevazione", l'utente avvia la procedura per la creazione di una nuova rilevazione di programmazione. Nella schermata comparirà una schermata per la creazione della rilevazione contenente i seguenti elementi:

- Ambito di programmazione,
- Denominazione Rilevazione

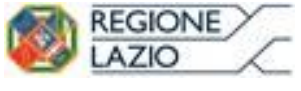

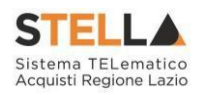

- Seleziona Destinatari

L'utente, dopo aver riempito i campi obbligatori potrà cliccare sul pulsante "Conferma".

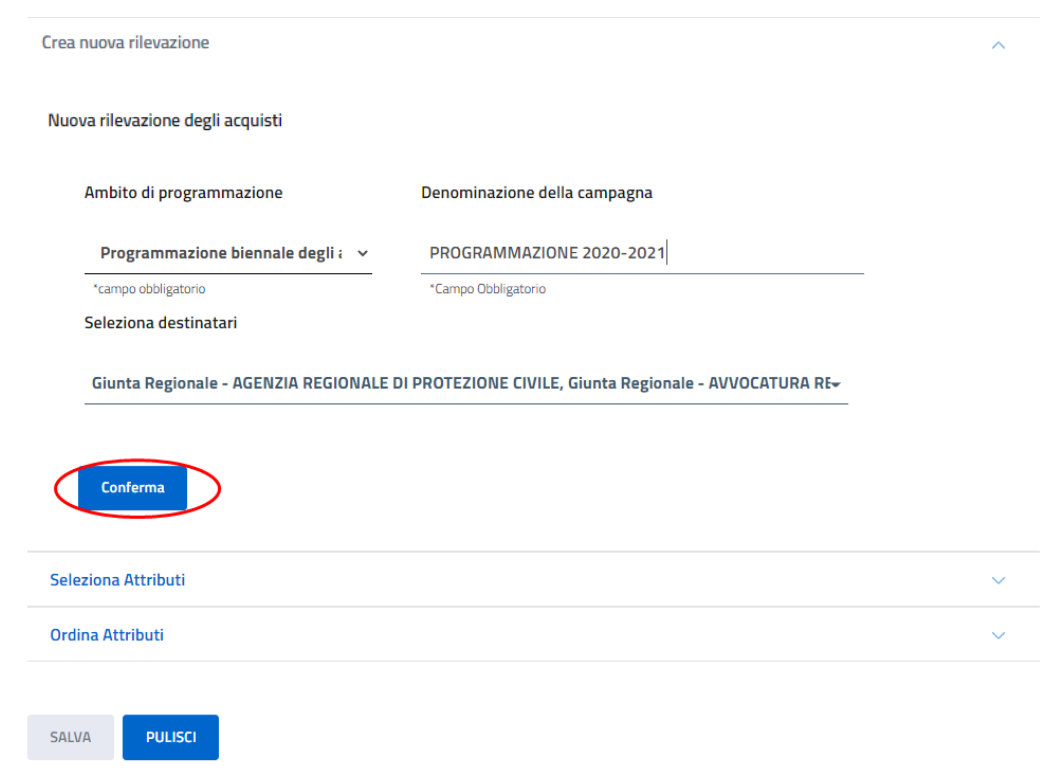

*Figura 6 - Crea nuova rilevazione - Ambito di Programmazione*

<span id="page-7-0"></span>Dopo aver cliccato su conferma, l'utente può procedere con l'inserimento degli attributi, cliccando nella sezione "Seleziona Attributi". Esplodendo tale voce, viene mostra la lista degli attributi predefiniti in base all'ambito di programmazione selezionato precedentemente. Viene, inoltre, data la possibilità di selezionare altri attributi o deselezionare quelli già spuntati. L'utente potrà aggiungere un nuovo attributo, cliccando sulla voce "Aggiungi nuovo attributo".

NB: L'utente RPA, nella fase di creazione della nuova rilevazione, deve porre particolare attenzione nella scelta degli attributi che saranno richiesti alle strutture invitate.

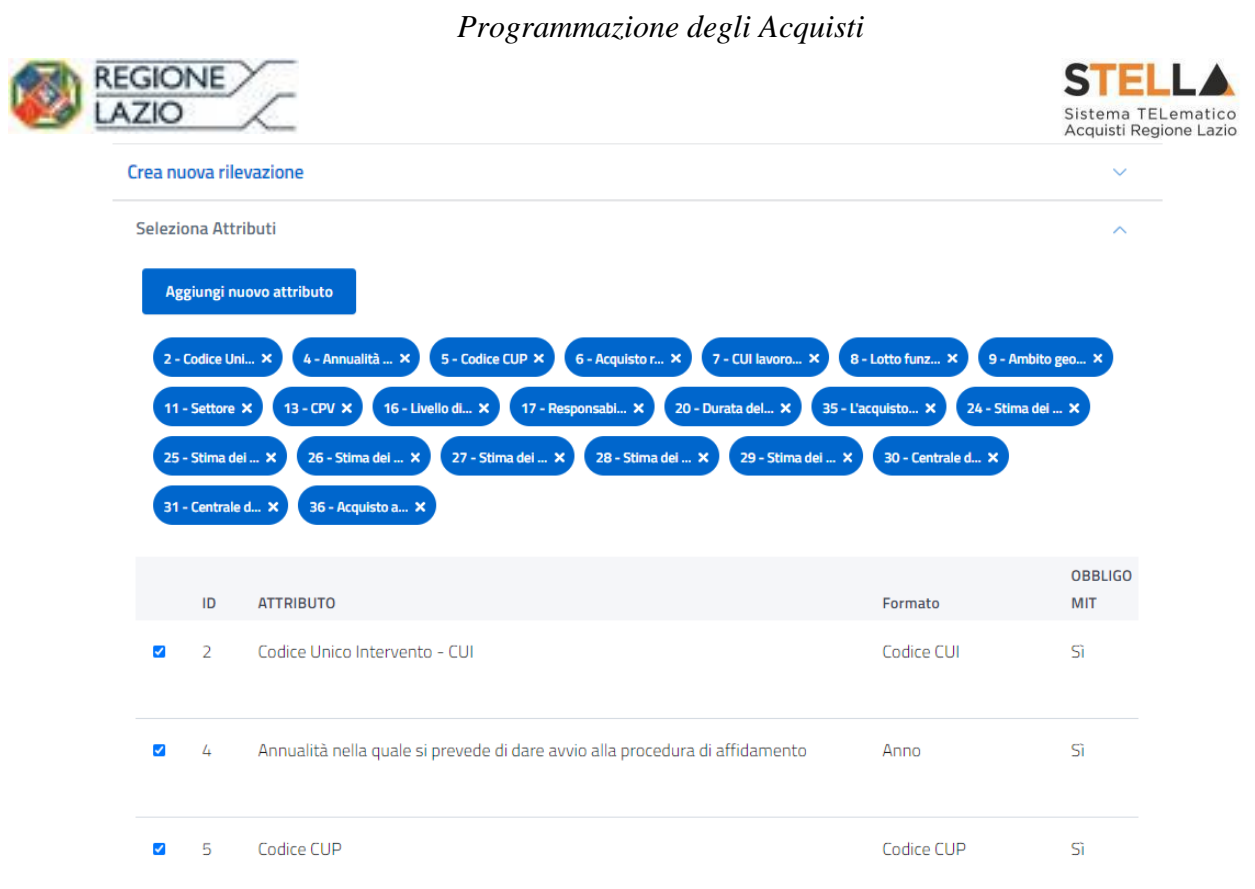

*Figura 7 - Crea nuova rilevazione - Selezione attributo*

<span id="page-8-0"></span>Dopo aver confermato, l'utente può procedere con l'ordinamento degli attributi, cliccando sulla a voce "Ordina attributi". In particolare, l'utente, può ordinare gli attributi come ritiene opportuno trascinando semplicemente l'attributo scelto verso l'alto o verso il basso, cambiando così l'ordinamento. In seguito all'ordinamento degli attributi, quindi dopo aver confermato, l'utente clicca su "Salva" per creare ufficialmente la nuova rilevazione.

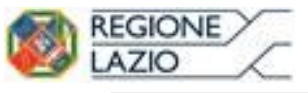

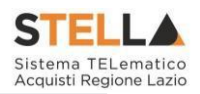

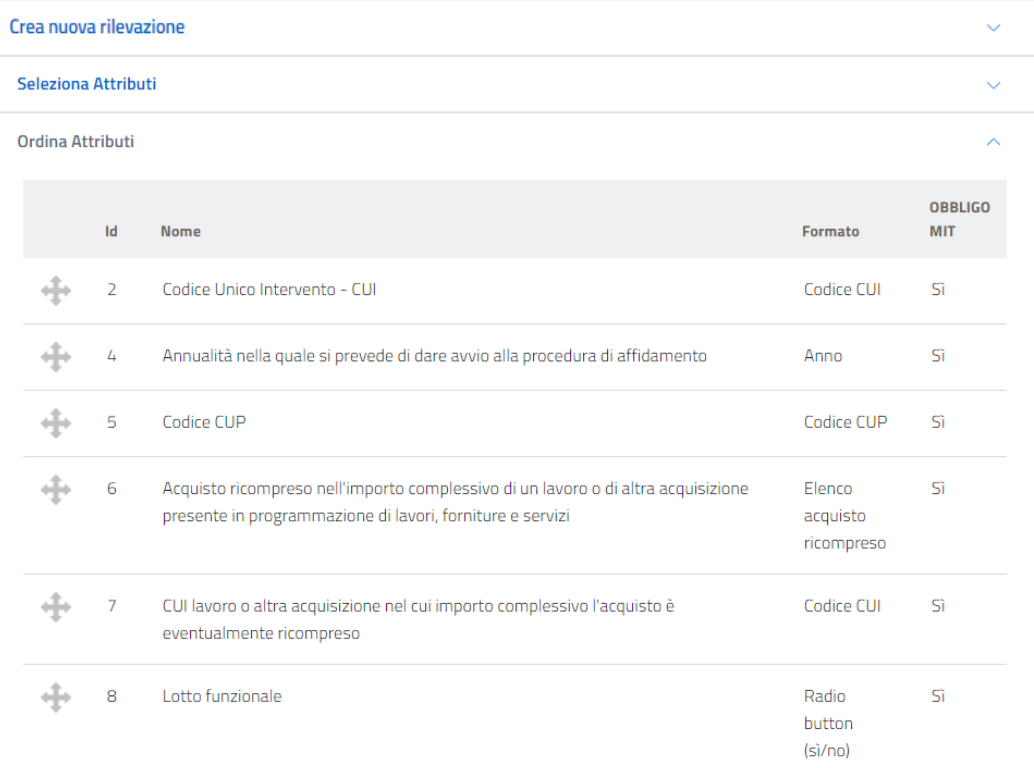

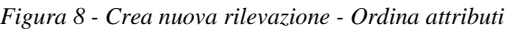

<span id="page-9-0"></span>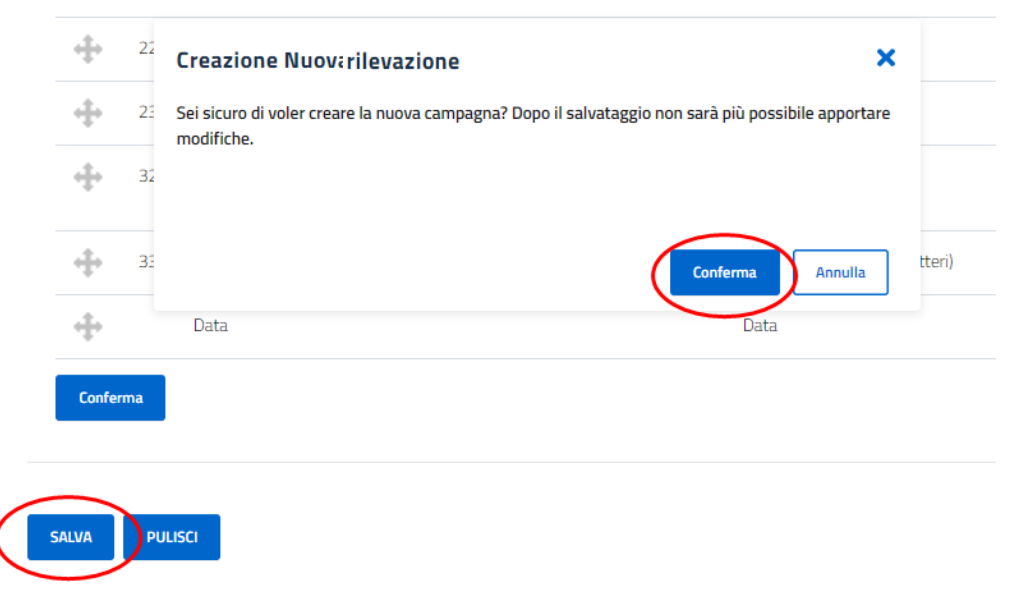

*Figura 9 - Crea nuova rilevazione - Conferma*

<span id="page-9-1"></span>Una volta creata la nuova rilevazione, essa sarà visibile nella Lista Rilevazioni Attive.

NB: I termini, le scadenze, e tutte le informazioni specifiche relative ad una rilevazione, dovranno essere indicati attraverso comunicazioni extra sistema indirizzate alle strutture, prima dell'avvio dell'iniziativa sul portale.

<span id="page-10-0"></span>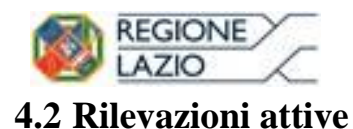

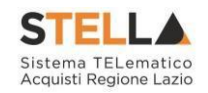

L'utente, profilato con il ruolo di RPA o PA, accede all'Homepage di Programmazione degli acquisiti e clicca sulla voce "Rilevazioni Attive" visualizzando l'elenco delle rilevazioni in corso. Esplodendo il dettaglio di una determinata rilevazione, l'utente, potrà accedere a informazioni di dettaglio. In particolare, l'utente potrà visualizzare oltre allo stato di avanzamento, al numero di iniziative e al budget pianificato, la sezione dei moduli rilevazione iniziative e la sezione dell'elenco iniziative.

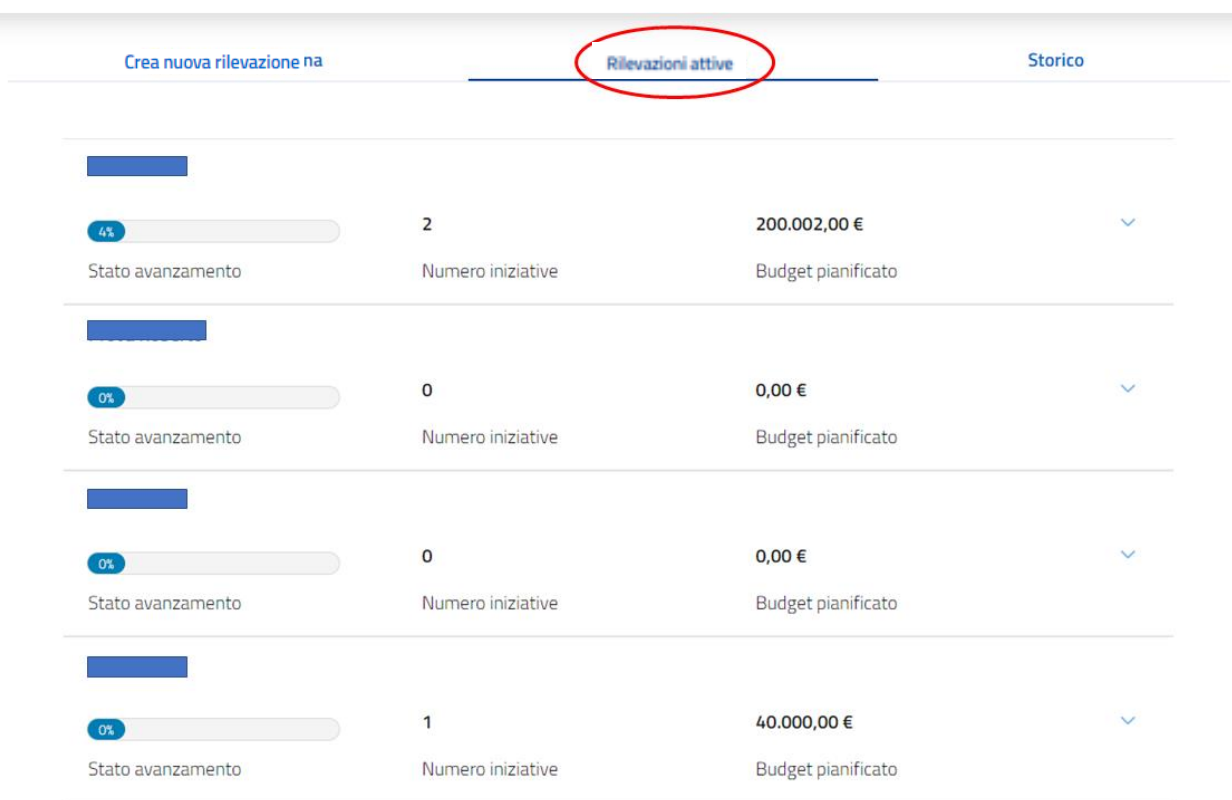

<span id="page-10-1"></span>*Figura 10 – Elenco Rilevazioni attive*

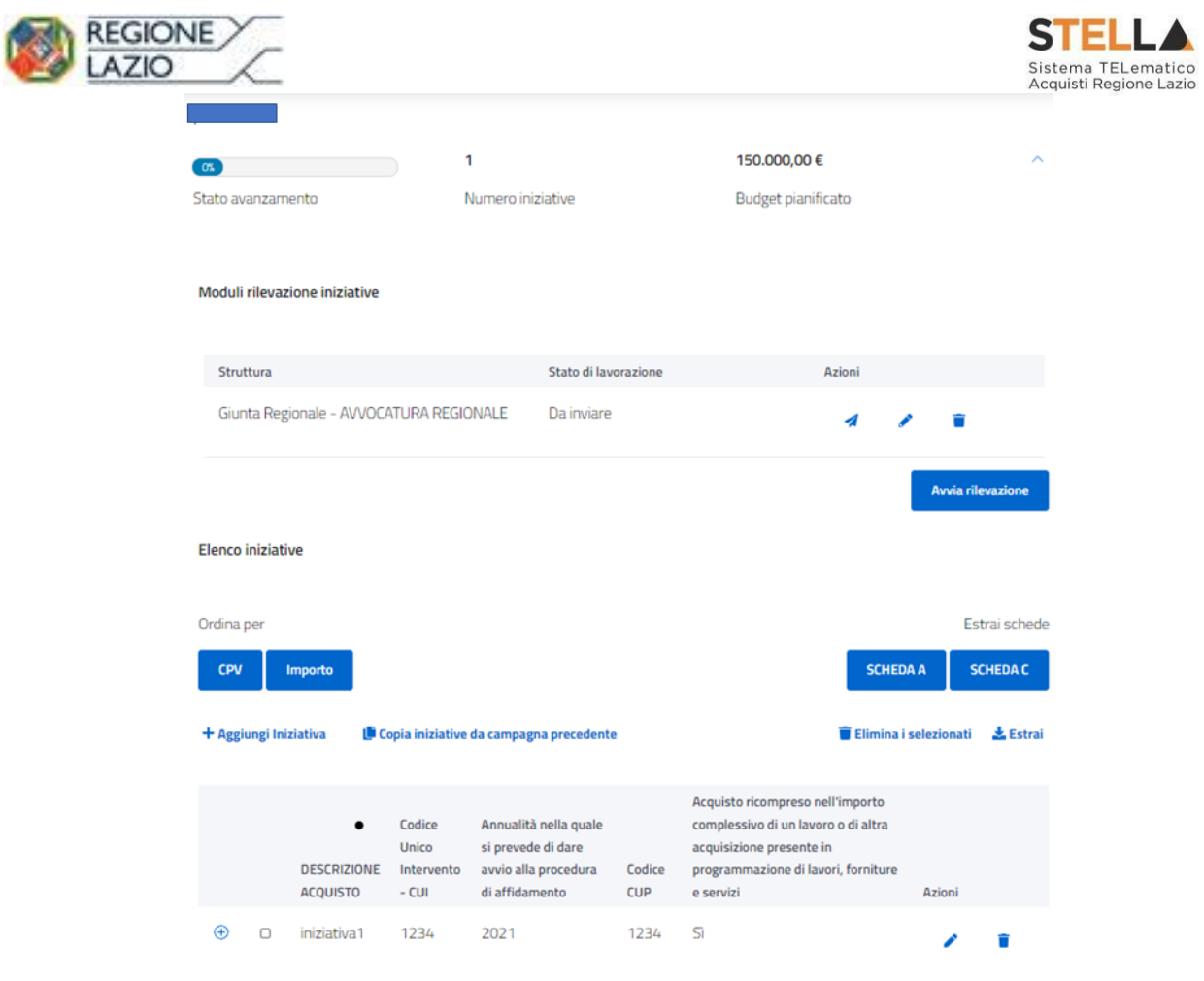

*Figura 11 - Dettaglio singola rilevazione*

### <span id="page-11-1"></span><span id="page-11-0"></span>**4.3 Storico delle rilevazioni**

L'utente, profilato con il ruolo di RPA o PA, accede all'Homepage di Programmazione degli acquisiti e clicca sulla voce "Storico" per poter visualizzare un elenco con tutte le rilevazioni di programmazione a cui, precedentemente, ha preso parte. In particolare, cliccando sul dettaglio di una determinata rilevazione, l'utente potrà accedere alle seguenti informazioni di dettaglio: stato di avanzamento, il numero di iniziative, il budget pianificato, la sezione dei moduli rilevazione iniziative e la sezione dell'elenco iniziative.

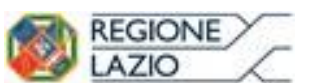

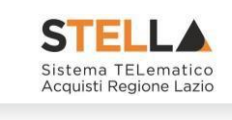

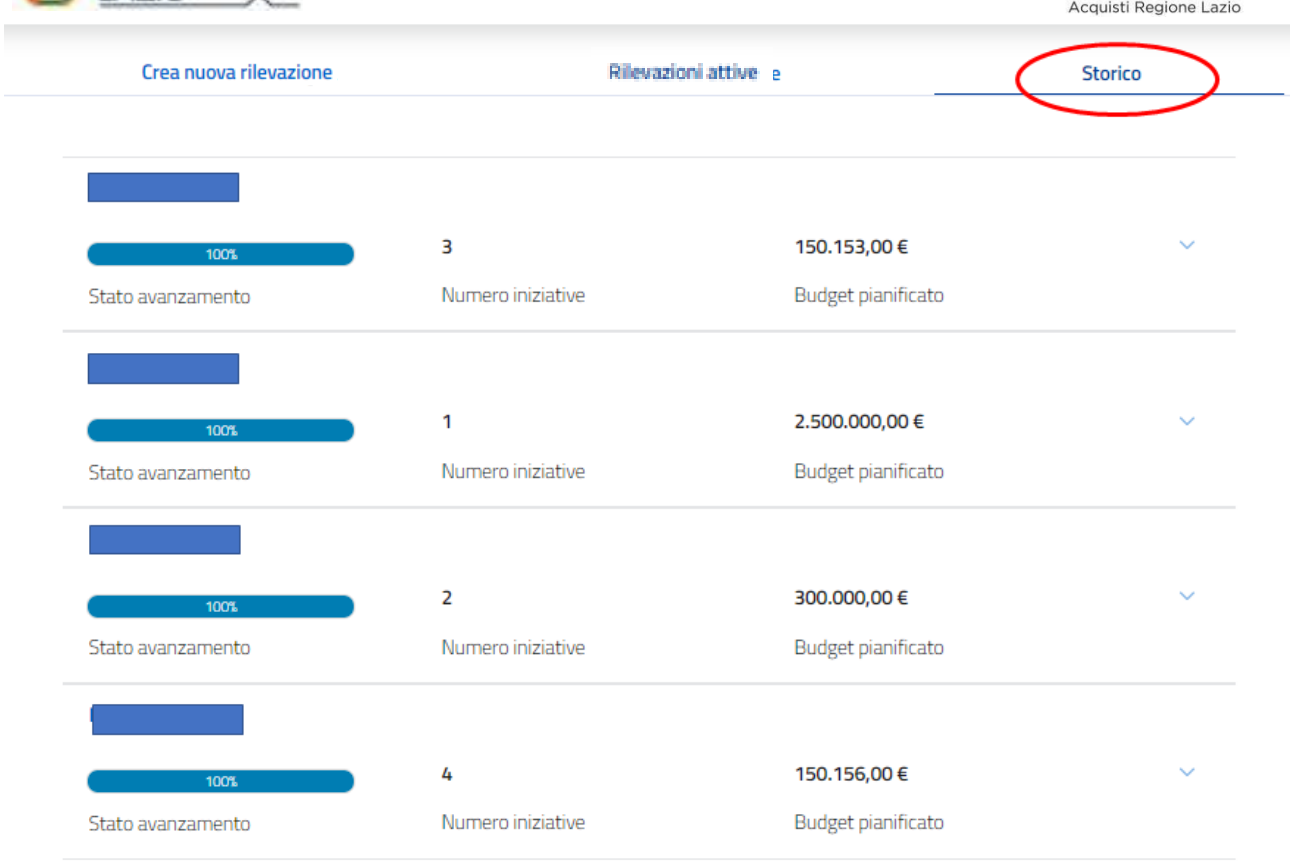

<span id="page-12-0"></span>*Figura 12 - Storico*

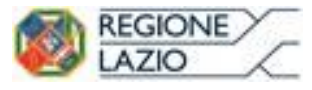

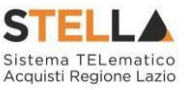

#### <span id="page-13-0"></span>**5 Workflow di gestione della Rilevazione di Programmazione degli acquisti**

#### <span id="page-13-1"></span>**5.1 Avvia rilevazione**

L'utente, profilato con il ruolo di RPA o PA, accede all'Homepage di Programmazione degli acquisiti e clicca sulla voce "Rilevazioni Attive" esplodendo il dettaglio della rilevazione di suo interesse. Come accennato al paragrafo 4.2, l'utente, potrà visualizzare oltre allo stato di avanzamento, al numero di iniziative e al budget pianificato, la sezione dei moduli rilevazione iniziative e la sezione dell'elenco iniziative.

In particolare, nella sezione dei moduli rilevazione iniziative, è necessario confermare l'operazione di avvio rilevazione come mostrato in *Figura 13*, cliccando sul pulsante "Avvia rilevazione" e poi "Conferma". Lo stato di lavorazione dei moduli rilevazione iniziative di ciascuna struttura passerà da "Da inviare" a "Inviato".

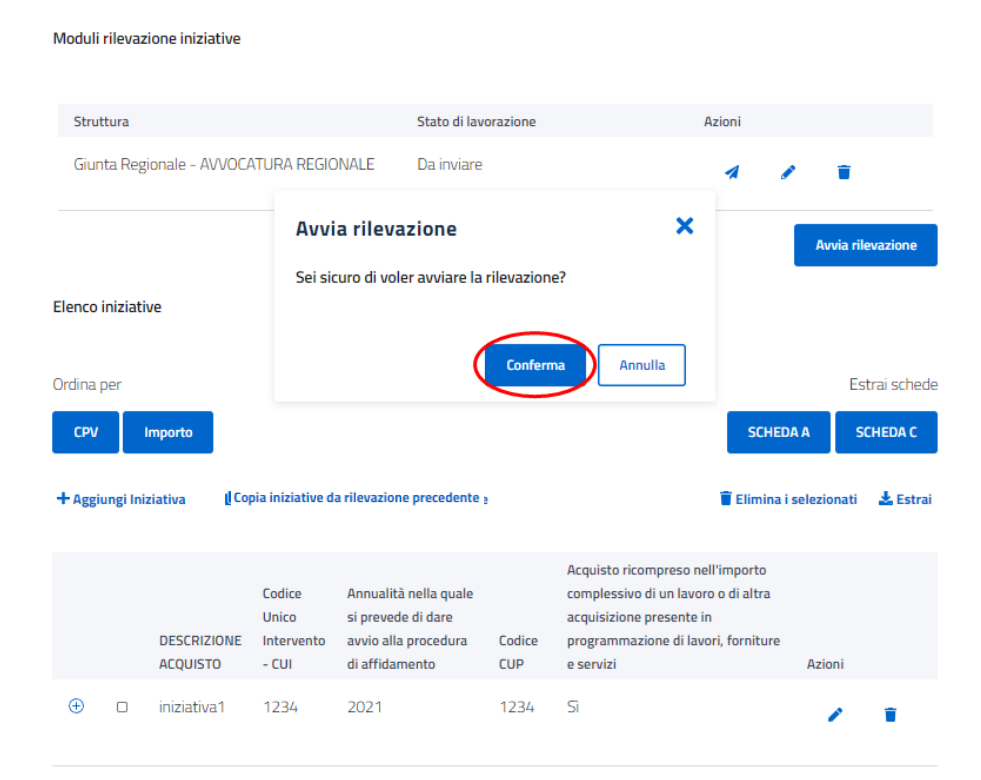

<span id="page-13-2"></span>*Figura 13 - Conferma Avvia Rilevazione*

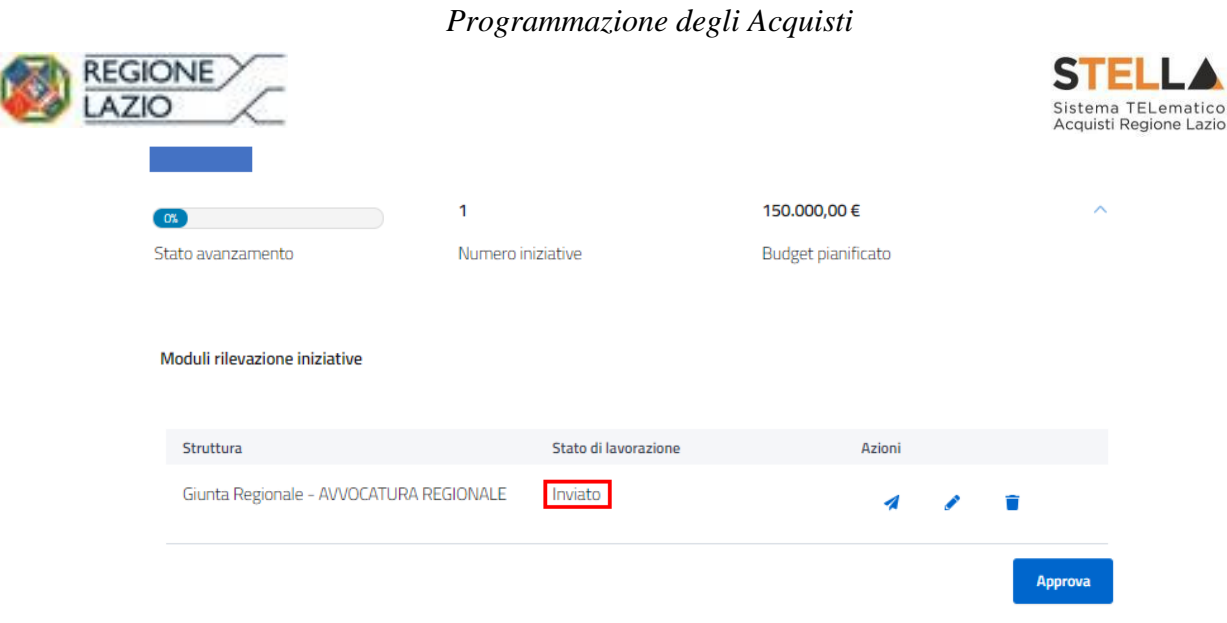

*Figura 14 - Passaggio dallo stato di lavorazione "Da inviare" a "Inviato"*

### <span id="page-14-1"></span><span id="page-14-0"></span>**5.2 Elenco iniziative**

### **5.2.1 Visualizzazione e gestione**

L'utente, profilato con il ruolo di RPA o PA, accede all'Homepage di Programmazione degli acquisiti e clicca sulla voce "Rilevazioni Attive" esplodendo il dettaglio della rilevazione di suo interesse e nella sezione "Elenco iniziative" potrà aggiungere, modificare ed eliminare un'iniziativa.

Per aggiungere una nuova iniziativa, l'utente deve cliccare sul tasto "Aggiungi iniziativa" e compilare i campi obbligatori come mostrati in *Figura 15.* Una volta inserite tutte le informazioni necessarie, l'utente deve cliccare sul pulsante "Crea" e potrà visualizzare la nuova iniziativa e il relativo dettaglio nell'apposito elenco iniziative.

I Come anticipato, è possibile modificare o eliminare un'iniziativa cliccando sulle apposite icone

 $(=$ modifica) e  $\bullet$   $(=$  elimina) presenti nella colonna "Azioni".

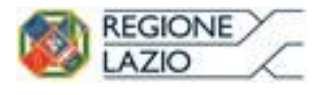

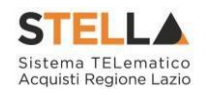

#### Moduli rilevazione iniziative

|            | Struttura         |                                         |                               |                                                                                          | Stato di lavorazione |            |                                                                                                    | Azioni |                       |        |                    |
|------------|-------------------|-----------------------------------------|-------------------------------|------------------------------------------------------------------------------------------|----------------------|------------|----------------------------------------------------------------------------------------------------|--------|-----------------------|--------|--------------------|
|            |                   | Giunta Regionale - AVVOCATURA REGIONALE |                               |                                                                                          | Inviato              |            |                                                                                                    |        |                       |        |                    |
|            |                   |                                         |                               |                                                                                          |                      |            |                                                                                                    |        |                       |        | <b>Approva</b>     |
|            | Elenco iniziative |                                         |                               |                                                                                          |                      |            |                                                                                                    |        |                       |        |                    |
| Ordina per |                   |                                         |                               |                                                                                          |                      |            |                                                                                                    |        |                       |        | Estrai schede      |
|            |                   |                                         |                               |                                                                                          |                      |            |                                                                                                    |        |                       |        |                    |
| CPV        |                   | Importo                                 |                               |                                                                                          |                      |            |                                                                                                    |        | <b>SCHEDA A</b>       |        | <b>SCHEDA C</b>    |
|            |                   | + Aggiungi Iniziativa                   |                               | Le Copia iniziative da campagna precedente<br>Copia iniziative da rilevazione precedente |                      |            |                                                                                                    |        | Elimina i selezionati |        |                    |
|            |                   | <b>DESCRIZIONE</b>                      | Codice<br>Unico<br>Intervento | Annualità nella quale<br>si prevede di dare<br>avvio alla procedura                      |                      | Codice     | Acquisto ricompreso nell'importo<br>complessivo di un lavoro o di altra<br>acquisizione presente in<br>programmazione di lavori, forniture |        |                       |        | E <sub>strai</sub> |
|            |                   | <b>ACQUISTO</b>                         | $-$ CUI                       | di affidamento                                                                           |                      | <b>CUP</b> | e servizi                                                                                                    |        |                       | Azioni |                    |

<span id="page-15-0"></span>*Figura 15 – Aggiungi Iniziativa*

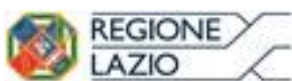

Struttura

**Elenco iniziative** 

Ordina per

CPV

 $\bigoplus$ 

 $\Box$ 

Impo

#### *Programmazione degli Acquisti*

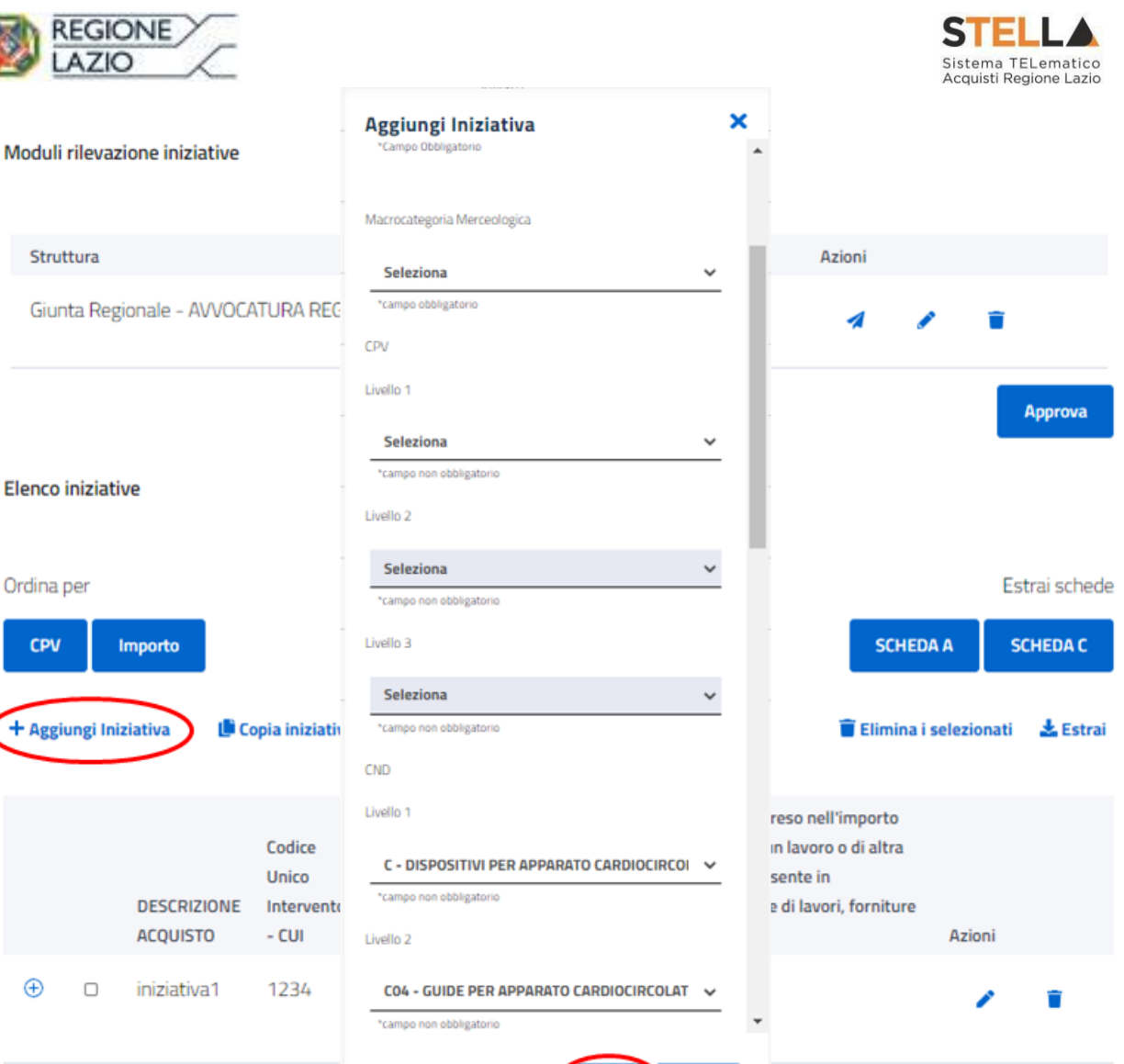

*Figura 16 - Aggiungi Iniziativa*

Crea

Annulla

#### <span id="page-16-0"></span>**5.2.2 Copia iniziative da rilevazione precedente**

L'utente, profilato con il ruolo di RPA o PA, nella schermata dove è presente l'elenco delle iniziative, clicca sul pulsante "Copia iniziative da rilevazione precedente" come mostrato in *Figura 17*.

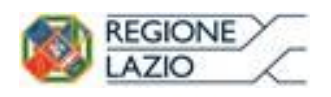

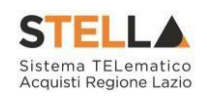

Moduli rilevazione iniziative

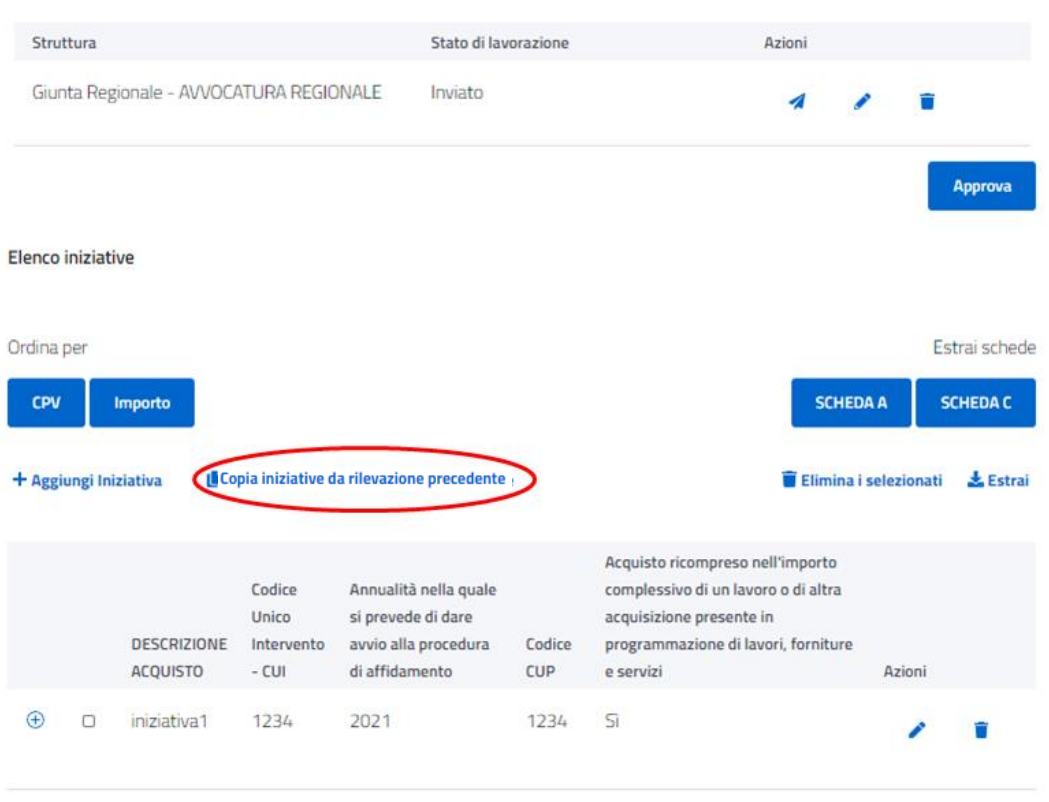

*Figura 17 – Copia Iniziative da Rilevazione Precedente*

<span id="page-17-0"></span>L'utente visualizzerà una finestra in cui dovrà scegliere:

- da quale rilevazione chiusa copiare le iniziative;
- quali iniziative copiare della rilevazione scelta.

*EGIONE* **AZIO** Sistema TELematico<br>Acquisti Regione Lazio Copia Iniziativa × Acquisto ricompreso nell'importo complessivo di un Annualità nella lavoro o di altra quale si prevede acquisizione presente **Codice Unico** di dare avvio in programmazione di Oggetto Intervento alla procedura di Codice lavori, forniture e Iniziativa **CUI** affidamento CUP servizi ⊕  $\Box$ Sì iniziativa 1234 2021 1234 3 ⊛  $\Box$ iniziativa1 2021 1234 Sì 5678 ⊕  $\Box$ iniziativa 7654 2022 9764 No  $\overline{2}$ ⊛  $\Box$ 12345 Sì, con CUI non iniziativa Non 2021 disponibile ancora attribuito a Conferma Annulla

*Programmazione degli Acquisti*

*Figura 18 - Seleziona rilevazione e iniziative da copiare*

<span id="page-18-0"></span>Una volta selezionate le iniziative da copiare (si fa presente che è possibile selezionare più di una iniziativa), l'utente clicca su conferma e potrà visualizzare le iniziative copiate nell'elenco delle iniziative.

#### **5.2.3 Analisi CPV**

L'utente, profilato con il ruolo di RPA o PA, per accedere alla funzione in oggetto è necessario che selezioni una rilevazione che abbia come attributo l'elenco CPV. Una volta scelta la rilevazione d'interesse, nella sezione "Elenco iniziative" deve cliccare sul bottone "Ordina per CPV" come

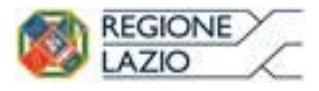

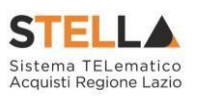

mostrato in *Figura 19.* Dopo aver cliccato su tale tasto, l'utente vedrà aggiornare l'ordine delle iniziative in base proprio al CPV (iniziative con lo stesso CPV verranno posizionate una di seguito all'altra).

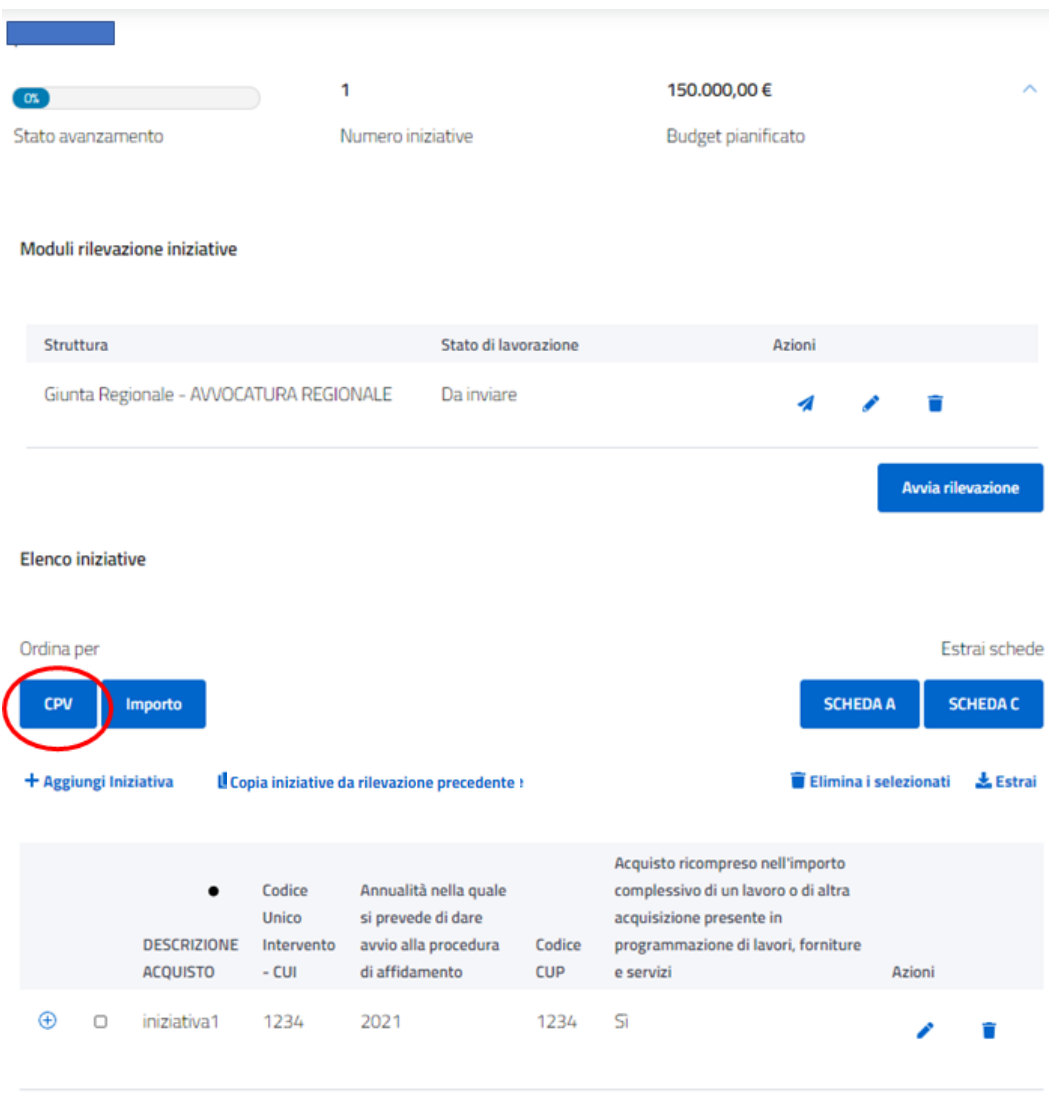

*Figura 19 – Ordinamento per CPV*

### <span id="page-19-1"></span><span id="page-19-0"></span>**5.3 Approvazione elenco iniziative**

L'utente, profilato con il ruolo di RPA o PA, accede all'Homepage Rilevazione di Programmazione degli acquisiti. clicca sulla voce "Rilevazioni Attive", esplode il dettaglio della rilevazione di suo interesse e clicca su "Approva" nel modulo rilevazione iniziative.

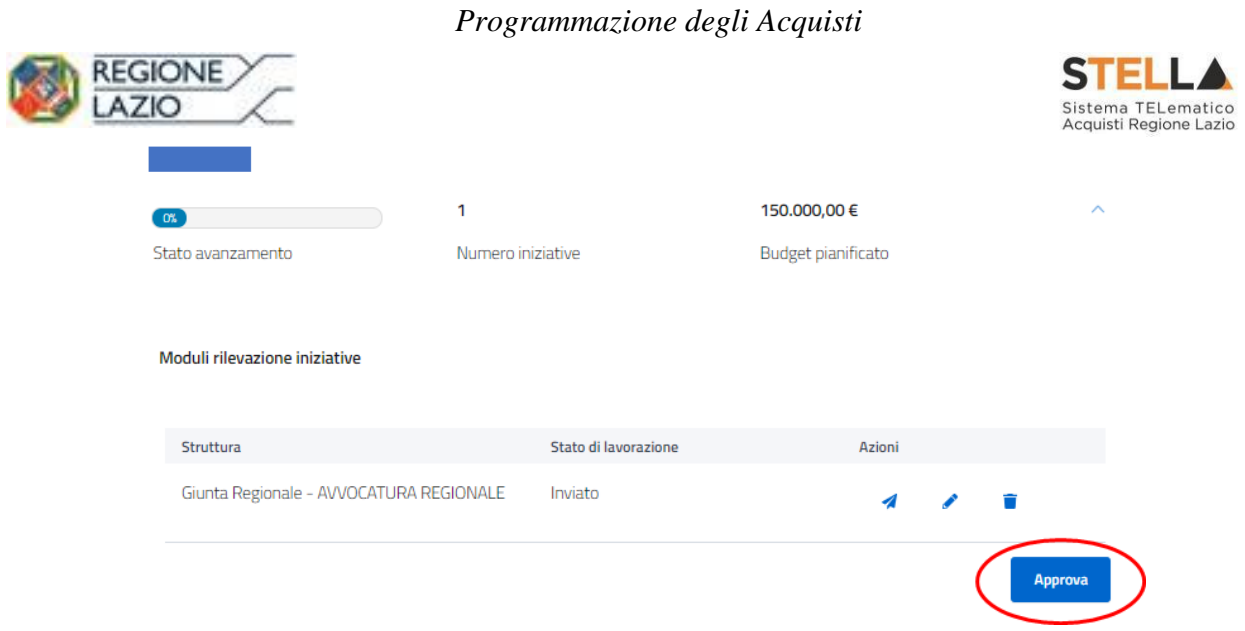

*Figura 20 - Approvazione della rilevazione*

<span id="page-20-0"></span>L'utente, dopo aver cliccato su "Approva", dovrà ulteriormente confermare di essere sicuro di voler approvare la rilevazione. Dunque, clicca su "Conferma" e la rilevazione viene approvata. Si fa presente che, l'utente, visualizzerà un messaggio d'errore nel caso in cui lo stato della lavorazione dei moduli struttura non risulta validato.

#### **5.4 Estrazione elenco iniziative**

L'utente, profilato con il ruolo di RPA o PA, accede all'Homepage di Programmazione degli acquisiti, clicca sulla voce "Rilevazioni Attive" e visualizza l'elenco delle rilevazioni in corso. Dall'elenco delle iniziative mostrato, l'utente, seleziona la rilevazione d'interesse e clicca su "Estrai" nella sezione "Elenco iniziative". A questo punto, partirà automaticamente il download del documento in formato excel come mostrato in *Figura 21*.

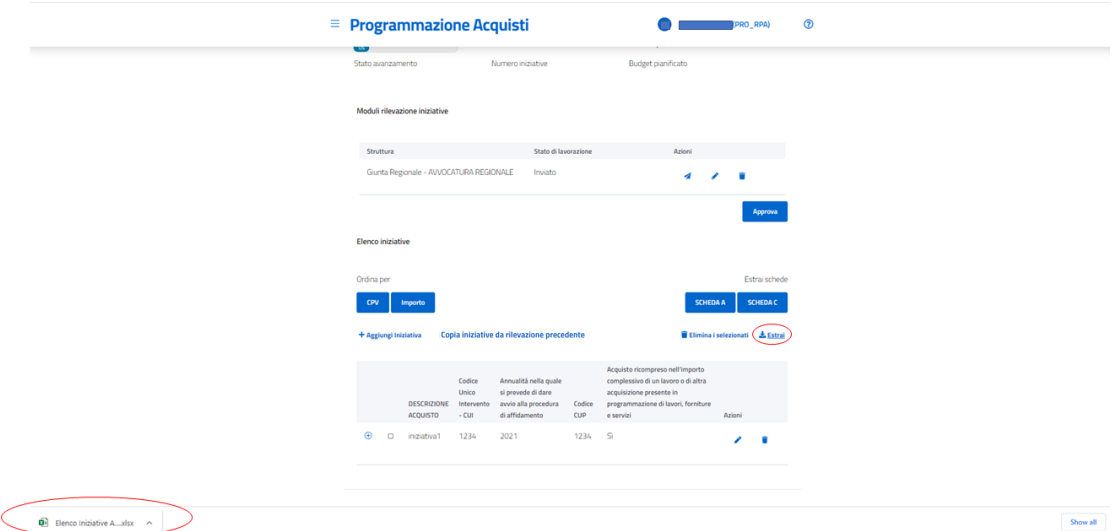

<span id="page-20-1"></span>*Figura 21 - Estrazione Iniziative*

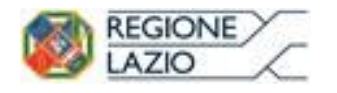

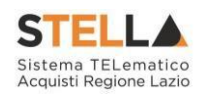

### <span id="page-21-0"></span>**5.5 Chiusura della rilevazione di programmazione**

L'utente, profilato con il ruolo di RPA o PA, accede all'Homepage Rilevazione di Programmazione degli acquisiti, clicca sulla voce "Rilevazioni Attive", esplode il dettaglio della rilevazione di suo interesse e clicca su "Chiudi" nel modulo rilevazione iniziative.

| $\alpha$                                           | 3                    | 150.153,00 €              | $\hat{\phantom{a}}$ |
|----------------------------------------------------|----------------------|---------------------------|---------------------|
| Stato avanzamento                                  | Numero iniziative    | <b>Budget pianificato</b> |                     |
| Moduli rilevazione iniziative<br>Struttura         | Stato di lavorazione | Azioni                    |                     |
| Consiglio Regionale - SERVIZIO<br>"AMMINISTRATIVO" | Validato             | ◢                         | ▬                   |
|                                                    |                      |                           | Chiudi              |

*Figura 22 - Chiusura della rilevazione*

<span id="page-21-2"></span>L'utente, dopo aver cliccato su "Chiudi", dovrà ulteriormente confermare di essere sicuro di voler chiudere la rilevazione. Dunque, clicca su "Conferma" e la rilevazione viene definitivamente chiusa e inserita nello storico.

NB: Per poter chiudere la rilevazione, tutte le iniziative delle strutture invitate dovranno trovarsi in stato "Validato" e le eventuali strutture che non hanno inviato la propria iniziativa dovranno essere cancellate con il comando "elimina".

### <span id="page-21-1"></span>**5.6 Cruscotti**

L'utente, cliccando sulla voce "Rilevazioni Attive" visualizza l'elenco delle rilevazioni in corso. In particolare,

seleziona la rilevazione di proprio interesse ed esplodendo il dettaglio potrà visualizzare i seguenti contatori:

- 1) Stato di avanzamento
- 2) Numero iniziative

|                                          |                                                    | Programmazione degli Acquisti |                    |                                                               |
|------------------------------------------|----------------------------------------------------|-------------------------------|--------------------|---------------------------------------------------------------|
| <b>REGIONE</b><br>3) Budget pianificato. |                                                    |                               |                    | <b>STELLA</b><br>Sistema TELematico<br>Acquisti Regione Lazio |
|                                          | Crea nuova rilevazione                             | <b>Rilevazioni attive</b>     |                    | <b>Storico</b>                                                |
|                                          | or.                                                | з                             | 150.153,00 €       | $\hat{\phantom{a}}$                                           |
|                                          | Stato avanzamento                                  | Numero iniziative             | Budget pianificato |                                                               |
|                                          | Moduli rilevazione iniziative                      |                               |                    |                                                               |
|                                          | Struttura                                          | Stato di lavorazione          | Azioni             |                                                               |
|                                          | Consiglio Regionale - SERVIZIO<br>"AMMINISTRATIVO" | Compilato                     |                    |                                                               |

*Figura 23 – Cruscotti*

### <span id="page-22-1"></span><span id="page-22-0"></span>**5.7 Gestione strutture**

#### **5.7.1 Visualizzazione del modulo rilevazione iniziative e dello stato di compilazione**

L'utente, cliccando sulla voce "Rilevazioni Attive" visualizza l'elenco delle rilevazioni in corso. In particolare,

seleziona la rilevazione di proprio interesse ed esplodendo il dettaglio potrà visualizzare il Modulo di rilevazione delle iniziative trasmesso dalla singola Struttura e il relativo stato di lavorazione.

| <b>Moduli rilevazione iniziative</b>                                                 |                        |                          |
|--------------------------------------------------------------------------------------|------------------------|--------------------------|
| STRUTTURA .                                                                          | STATO DI LAVORAZIONE ♦ | $AZION \triangleq$       |
| Giunta Regionale - DIREZIONE REGIONALE PER L'INCLUSIONE SOCIALE                      | Validato               |                          |
| Giunta Regionale - DIREZIONE REGIONALE ISTRUZIONE, FORMAZIONE, RICERCA E LAVORO      | Trasmesso              | $\overline{\phantom{a}}$ |
| Giunta Regionale - DIREZIONE REGIONALE CULTURA, POLITICHE GIOVANILI E LAZIO CREATIVO | Inviato                |                          |
| Giunta Regionale - DIREZIONE REGIONALE INFRASTRUTTURE E MOBILITA'                    | Inviato                |                          |

*Figura 24 - Visualizzazione Modulo rilevazione iniziative*

#### <span id="page-22-2"></span>**5.7.2 Invio comunicazioni**

L'utente, con ruolo RPA o PA, accede all'Homepage di Programmazione degli acquisiti cliccando sulla voce "Rilevazione" del menù laterale di sinistra;

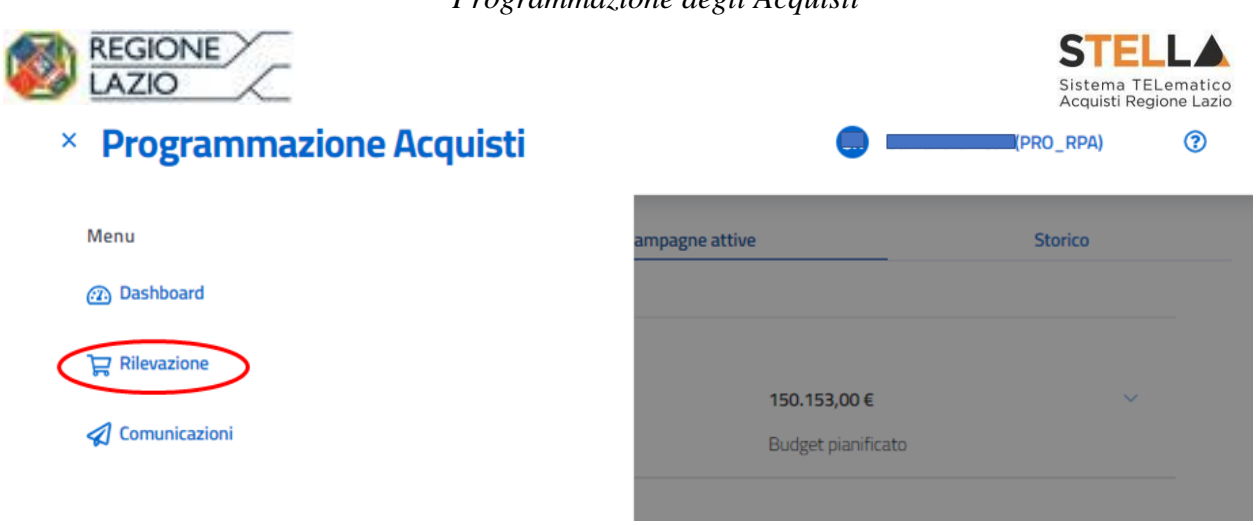

*Figura 25 – Rilevazione*

<span id="page-23-0"></span>L'utente, cliccando sulla voce Rilevazioni Attive, visualizza l'elenco delle rilevazioni in corso e selezionando la rilevazione d'interesse può vederne il dettaglio.

L'utente con ruolo RPA, potrà visualizzare il modulo di rilevazione delle iniziative trasmesso dalla singola Struttura e tra le possibili azioni, cliccando sull'icona del messaggio  $\rightarrow$ , potrà inviare una comunicazione indirizzata al Responsabile Programmazione Struttura (RPS) della relativa Struttura;

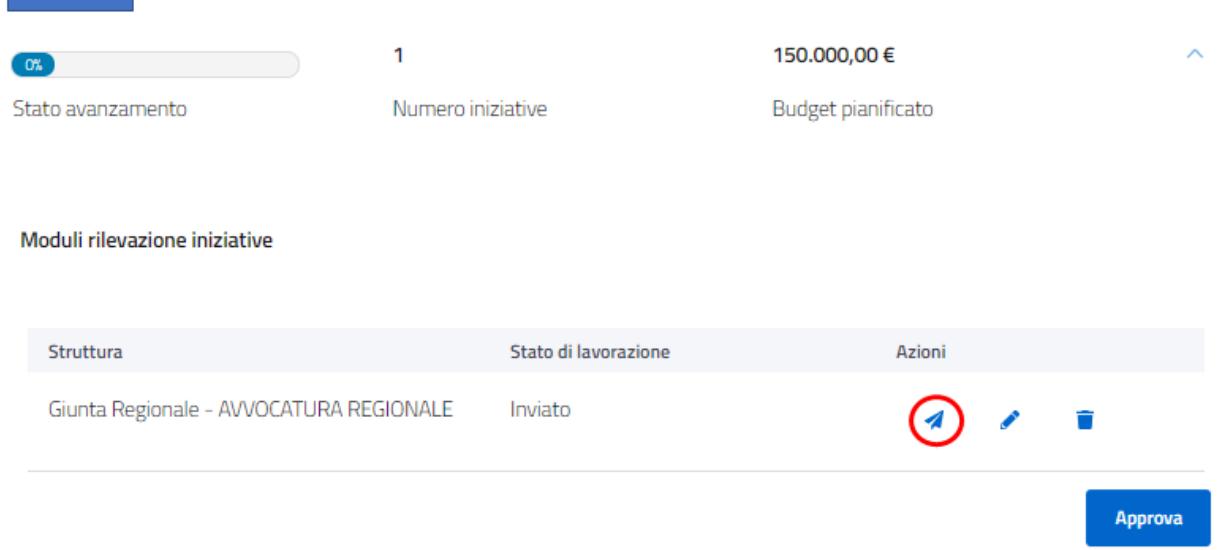

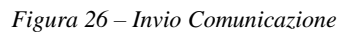

<span id="page-23-1"></span>In particolare, l'utente, cliccando sul comando  $\blacktriangle$ , verrà reindirizzato al modulo "Comunicazioni" dove si aprirà la relativa schermata in cui il campo "Destinatario" sarà già preimpostato con i dettagli della Struttura di interesse.

L'utente dovrà solo inserire l'oggetto e il testo e poi cliccare su "Crea" per inviare la comunicazione.

*Programmazione degli Acquisti* **REGIONE** Sistema TELematico<br>Acquisti Regione Lazio **AZIO** stato avanzamento ato × **Scrivi Messaggio** Destinatario Giunta Regionale - AVVOCATURA REGIONALE Stato avanzamento Oggetto ito Campo obbligatorio Moduli rilevazione iniziative **Testo** Struttura zioni Giunta Regionale - AVVOCATU Á Campo obbligatorio **Approv Elenco iniziative** Crea Annulla

*Figura 27 – Dettaglio Comunicazione*

### <span id="page-24-0"></span>**5.7.3 Validazione modulo rilevazione iniziative**

L'utente RPA, cliccando sulla voce "Rilevazioni Attive" visualizza l'elenco delle rilevazioni in corso. In particolare, seleziona la rilevazione di proprio interesse e accede al dettaglio. L'utente nella sezione "Moduli rilevazione iniziative" sceglie una delle strutture aventi stato di lavorazione "Trasmesso" e clicca sull'icona  $\triangle$ . In questo modo, l'utente può visualizzare e approvare o rifiutare le iniziative proposte dalla singola struttura. Dopo l'approvazione delle iniziative, lo stato di lavorazione passerà da "Trasmesso" a "Validato".

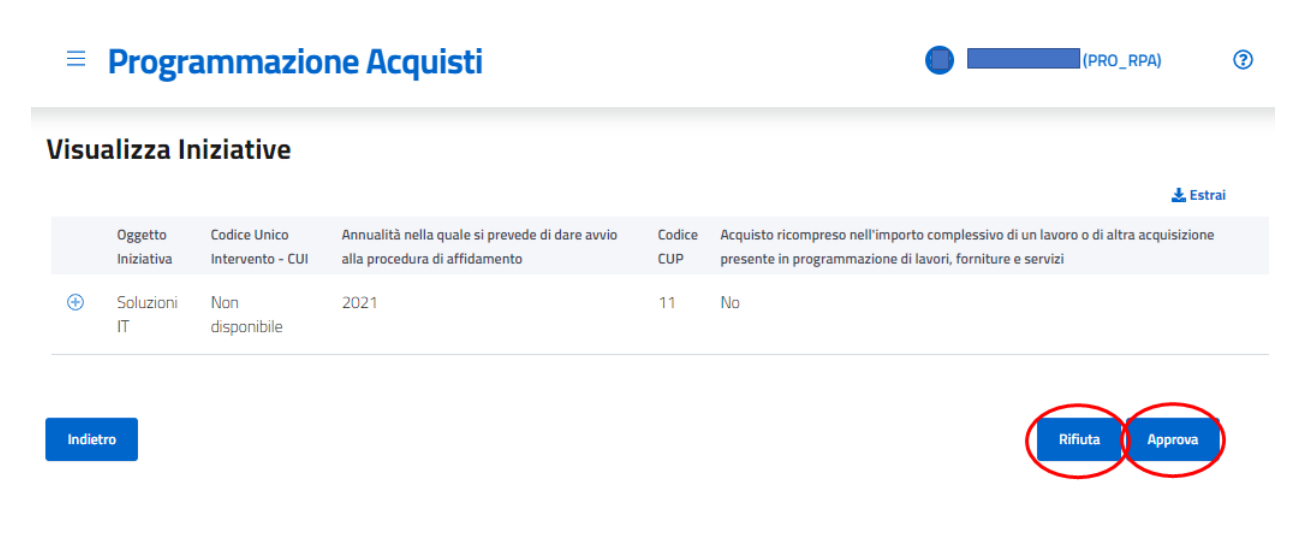

<span id="page-24-1"></span>*Figura 28 - Validazione iniziative*

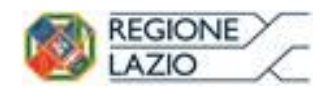

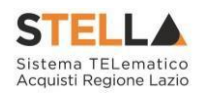

### <span id="page-25-0"></span>**6 Workflow di Risposta del modulo di rilevazione delle iniziative**

#### <span id="page-25-1"></span>**6.1 Avvio compilazione**

L'utente RPS o PS clicca sull'icona "Rilevazione" presente nel menù laterale di sinistra e nella sezione "Rilevazioni Attive" espande il dettaglio di una delle rilevazioni presenti nella schermata e può iniziare a creare le iniziative della propria struttura cliccando sul comando "Avvia compilazione".

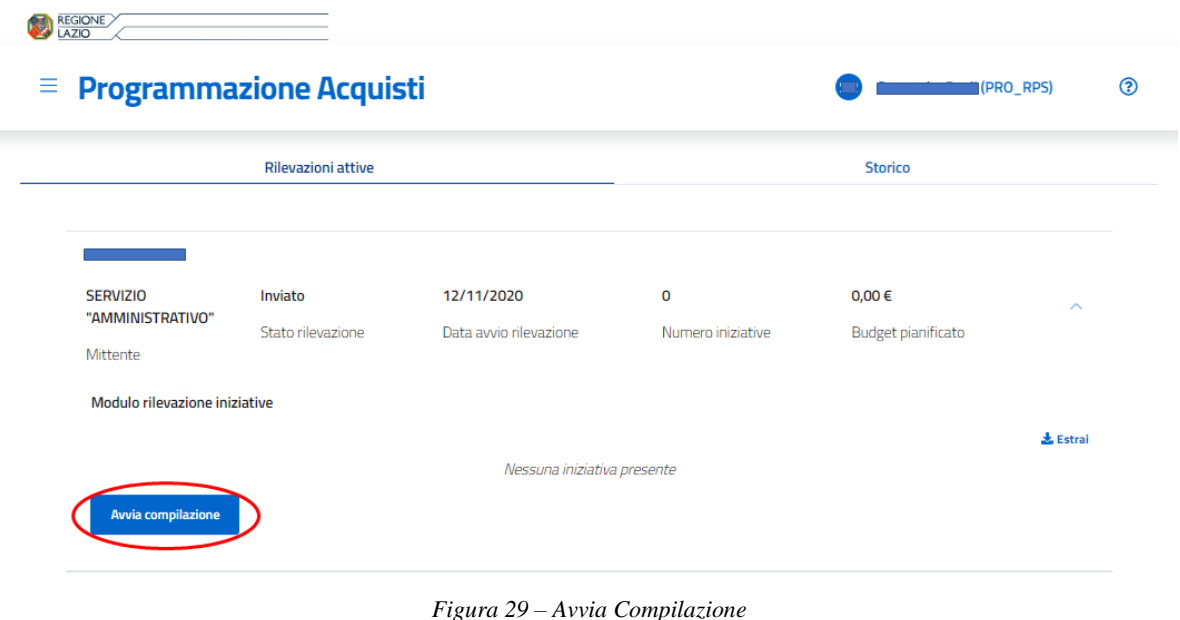

<span id="page-25-2"></span>

Una volta cliccato su "Avvia compilazione" l'utente visualizzerà il messaggio: "Vuoi iniziare la compilazione?" Cliccando su "Conferma", potrà dare inizio alla compilazione.

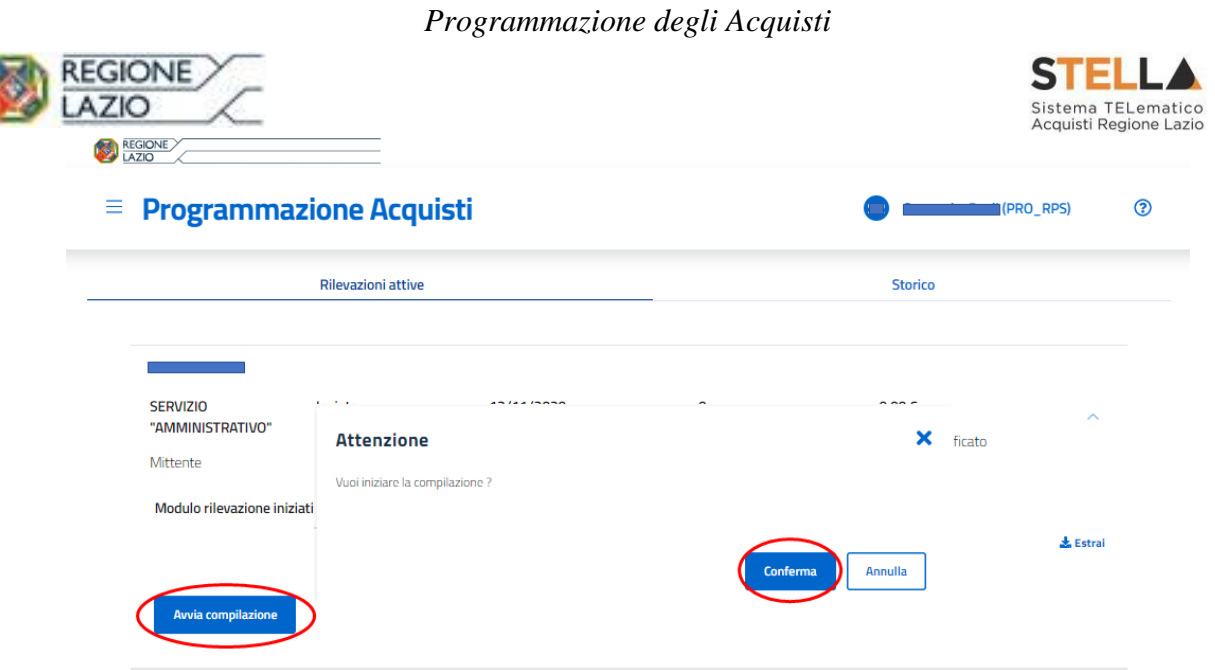

*Figura 30 – Conferma avvio compilazione*

<span id="page-26-1"></span>Questo passaggio porterà ad un aggiornamento nella schermata in visualizzazione al RPA che vedrà passare lo stato della struttura che ha avviato la compilazione da "Inviato" a "In lavorazione".

#### <span id="page-26-0"></span>**6.2 Visualizzazione e gestione**

L'utente RPS o PS accede all'Homepage Rilevazione di Programmazione degli acquisiti cliccando sulla voce "Rilevazione" del menù laterale di sinistra e successivamente, cliccando sulla voce "Rilevazioni Attive" visualizzerà l'elenco delle rilevazioni in corso.

L'utente, in tale contesto, potrà espandere il dettaglio di una delle rilevazioni attive e nella sezione "Modulo rilevazione iniziative" potrà aggiungere, modificare ed eliminare un'iniziativa.

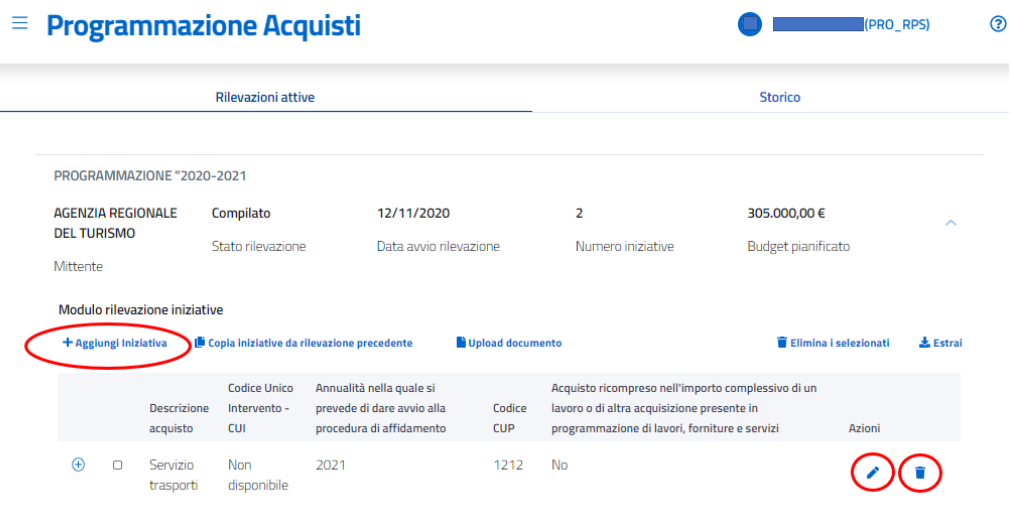

<span id="page-26-2"></span>*Figura 31 – Aggiunta, modifica, eliminazione iniziativa*

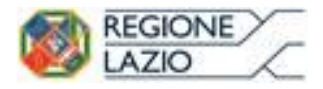

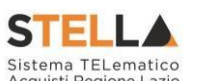

**PER ANTIO**<br>Per aggiungere una iniziativa bisognerà cliccare su "+ Aggiungi iniziativa" e successivamente compilare i campi obbligatori richiesti.

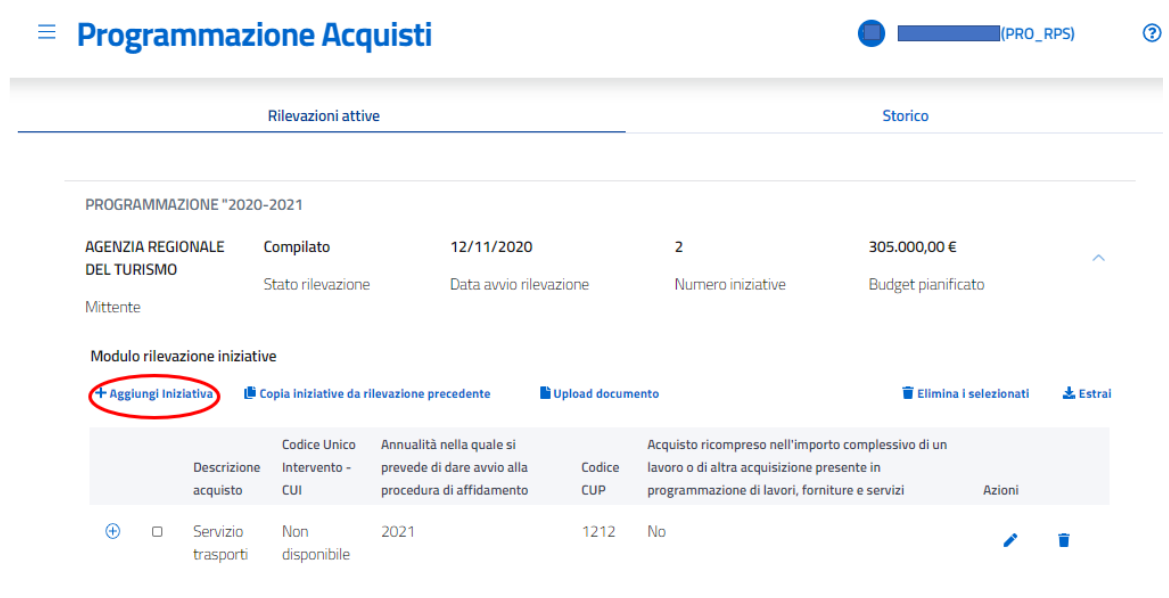

*Figura 32 – Aggiungi iniziativa*

<span id="page-27-0"></span>Una volta inserite le informazioni si potrà cliccare su "Crea".

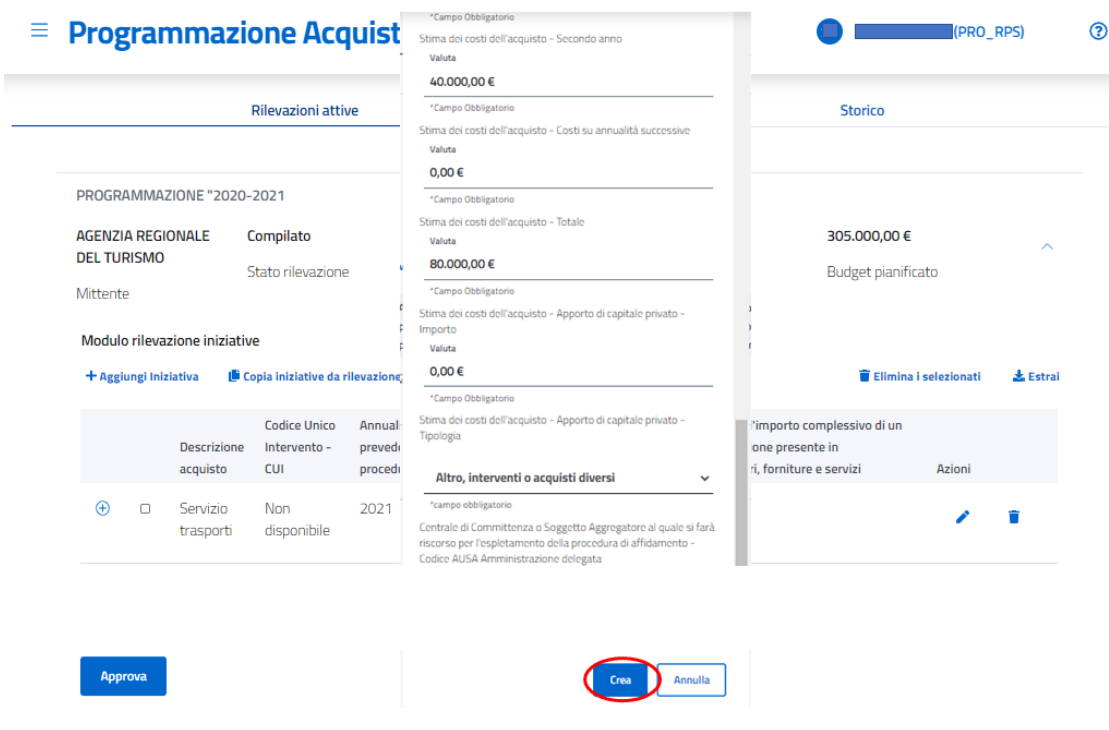

<span id="page-27-1"></span>*Figura 33 – Aggiungi iniziativa - Crea*

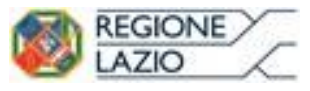

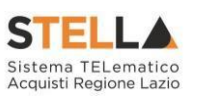

Così facendo, l'utente visualizzerà la nuova iniziativa nell'elenco delle iniziative e potrà visualizzare il relativo dettaglio cliccando sul comando (+);

|                                |        |                                | <b>Rilevazioni attive</b>                         |                                                                                    |                      |                                                                                                    | <b>Storico</b>     |                              |                 |
|--------------------------------|--------|--------------------------------|---------------------------------------------------|------------------------------------------------------------------------------------|----------------------|----------------------------------------------------------------------------------------------------|--------------------|------------------------------|-----------------|
|                                |        | PROGRAMMAZIONE "2020-2021      |                                                   |                                                                                    |                      |                                                                                                    |                    |                              |                 |
| <b>AGENZIA REGIONALE</b>       |        |                                | Compilato                                         | 12/11/2020                                                                         |                      | $\overline{2}$                                                                                                    | 305.000,00 €       |                              |                 |
| <b>DEL TURISMO</b><br>Mittente |        |                                | Stato rilevazione                                 | Data avvio rilevazione                                                             |                      | Numero iniziative                                                                                                    | Budget pianificato |                              |                 |
|                                |        | + Aggiungi Iniziativa          |                                                   | Copia iniziative da rilevazione precedente                                         | Upload documento     |                                                                                                    |                    | <b>Elimina i selezionati</b> |                 |
|                                |        | <b>Descrizione</b><br>acquisto | <b>Codice Unico</b><br>Intervento -<br><b>CUI</b> | Annualità nella quale si<br>prevede di dare avvio alla<br>procedura di affidamento | Codice<br><b>CUP</b> | Acquisto ricompreso nell'importo complessivo di un<br>lavoro o di altra acquisizione presente in<br>programmazione di lavori, forniture e servizi |                    | Azioni                       |                 |
| $\bigoplus$                    | $\Box$ | Servizio<br>trasporti          | <b>Non</b><br>disponibile                         | 2021                                                                               | 1212                 | <b>No</b>                                                                                                    |                    |                              | <b>L</b> Estrai |

*Figura 34 – Visualizza dettaglio iniziativa*

<span id="page-28-1"></span>L'utente, nell'eventualità debba modificare o eliminare un'iniziativa, potrà cliccare sulle apposite icone

 $\bullet$  (=modifica) e  $\bullet$  (= elimina) presenti nella colonna "Azioni".

#### <span id="page-28-0"></span>**6.3 Copia iniziative da rilevazione precedente**

L'utente RPS o PS accede all'Homepage Rilevazione di Programmazione degli acquisiti cliccando sulla voce "Rilevazione" del menù laterale di sinistra e successivamente, cliccando sulla voce "Rilevazioni Attive" visualizzerà l'elenco delle rilevazioni in corso.

L'utente, in tale contesto, potrà espandere il dettaglio di una delle rilevazioni attive e nella sezione "Modulo rilevazione iniziative" potrà cliccare su "Copia iniziative da rilevazione precedente" invece di aggiungere un'iniziativa (cfr. paragrafo 6.2).

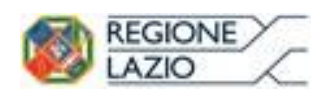

#### *Programmazione degli Acquisti*

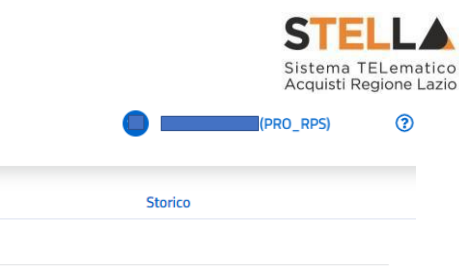

#### $\equiv$  Programmazione Acquisti

| <b>DEL TURISMO</b><br>Stato rilevazione<br>Data avvio rilevazione<br>Numero iniziative<br><b>Budget pianificato</b><br>Mittente<br>Modulo rilevazione iniziative<br>Upload documento<br><b>Elimina i selezionati</b><br>+ Aggiungi Iniziativa<br>Copia iniziative da rilevazione precedente<br><b>Codice Unico</b><br>Annualità nella quale si<br>Acquisto ricompreso nell'importo complessivo di un<br>prevede di dare avvio alla<br><b>Descrizione</b><br>Codice<br>lavoro o di altra acquisizione presente in<br>Intervento -<br>procedura di affidamento<br>programmazione di lavori, forniture e servizi<br><b>CUP</b><br>Azioni<br>acquisto<br><b>CUI</b> | <b>AGENZIA REGIONALE</b> |  | Compilato | 12/11/2020 | 2 | 305.000,00 € |                 |
|----------------------------------------------------------------------------------------------------|--------------------------|--|-----------|------------|---|--------------|-----------------|
|                                                                                                    |                          |  |           |            |   |              |                 |
|                                                                                                    |                          |  |           |            |   |              | <b>L</b> Estrai |
|                                                                                                    |                          |  |           |            |   |              |                 |
| <b>No</b><br>$\bigoplus$<br>Servizio<br>Non<br>2021<br>1212<br>$\Box$<br>disponibile<br>trasporti                                                                                                    |                          |  |           |            |   |              |                 |

*Figura 35 – Copia iniziative da rilevazione precedente*

<span id="page-29-0"></span>Cliccando sul comando indicato, l'utente visualizzerà una finestra in cui dovrà scegliere:

1) da quale rilevazione chiusa copiare le iniziative;

|                                | PROGRAMMAZIONE "2020-2021      |                                                       |                        |                   |                           |                   |                 |
|--------------------------------|--------------------------------|-------------------------------------------------------|------------------------|-------------------|---------------------------|-------------------|-----------------|
| <b>AGENZIA REGIONALE</b>       |                                | Compilato                                             | 12/11/2020             | $\overline{2}$    | 305.000,00 €              |                   | $\wedge$        |
| <b>DEL TURISMO</b><br>Mittente |                                | Stato rilevazione                                     | Data avvio rilevazione | Numero iniziative | <b>Budget pianificato</b> |                   |                 |
| Modulo rilevazione iniziative  |                                |                                                       |                        |                   |                           |                   |                 |
| + Aggiungi Iniziativa          | Ü                              | Copia Iniziativa                                      |                        |                   | ×                         | ina i selezionati | <b>L</b> Estrai |
|                                | <b>Descrizione</b><br>acquisto | Seleziona campagna                                    |                        |                   |                           | Azioni            |                 |
| $\bigoplus$<br>$\Box$          | Servizio<br>trasporti          | A 11 NO M NA 11 SAANUT FALTING INC.<br>Campagna 29/10 | $\overline{a}$         |                   |                           |                   |                 |
|                                |                                | <b>DrouaDIMC</b>                                      |                        | Conferma          | Annulla                   |                   |                 |

<span id="page-29-1"></span>*Figura 36 – Copia iniziative da rilevazione precedente – selezione rilevazione*

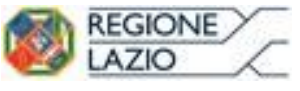

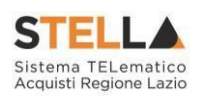

2) quali iniziative copiare dalla rilevazione scelta;

| Copia Iniziativa |               |                       |              |                                                   |                                                                                          |                      |  |
|------------------|---------------|-----------------------|--------------|---------------------------------------------------|------------------------------------------------------------------------------------------|----------------------|--|
|                  |               | Oggetto<br>Iniziativa | Simona prova | <b>Codice Unico</b><br>Intervento -<br><b>CUI</b> | Annualità nella<br>quale si prevede di<br>dare avvio alla<br>procedura di<br>affidamento | Codice<br><b>CUP</b> |  |
| $_{\oplus}$      | $\mathcal{L}$ | iniziativa<br>2       | 12/11/2020   | 7654                                              | 2022                                                                                     | 9764                 |  |
| ⊕                | $\Box$        | iniziativa1           | 11/11/2020   | 5678                                              | 2021                                                                                     | 1234                 |  |
|                  |               |                       |              |                                                   | Conferma                                                                                 | Annulla              |  |

*Figura 37 – Copia iniziative da rilevazione precedente – selezione iniziativa*

<span id="page-30-1"></span>Una volta selezionate le iniziative da copiare, si può cliccare su conferma e in seguito l'utente potrà visualizzare nell'elenco delle iniziative anche quelle copiate.

#### <span id="page-30-0"></span>**6.4 Upload Documento**

L'utente RPS o PS accede all'Homepage Rilevazione di Programmazione degli acquisiti cliccando sulla voce "Rilevazione" del menù laterale di sinistra e successivamente, cliccando sulla voce "Rilevazioni Attive" visualizzerà l'elenco delle rilevazioni in corso.

L'utente, in tale contesto, potrà espandere il dettaglio di una delle rilevazioni attive e nella sezione "Modulo rilevazione iniziative" potrà cliccare "Upload documento".

| <b>REGIONE</b>           |        |                               |                            |                                                        |                      | Programmazione degli Acquisti                                                               |                    |                                              |                 |
|--------------------------|--------|-------------------------------|----------------------------|--------------------------------------------------------|----------------------|---------------------------------------------------------------------------------------------|--------------------|----------------------------------------------|-----------------|
|                          |        |                               |                            |                                                        |                      |                                                                                             |                    | Sistema TELematico<br>Acquisti Regione Lazio |                 |
|                          |        |                               | <b>Rilevazioni attive</b>  |                                                        |                      |                                                                                             | <b>Storico</b>     |                                              |                 |
|                          |        | PROGRAMMAZIONE "2020-2021     |                            |                                                        |                      |                                                                                             |                    |                                              |                 |
| <b>AGENZIA REGIONALE</b> |        |                               | Compilato                  | 12/11/2020                                             |                      | 1                                                                                           | 150.000,00 €       |                                              | ́               |
| <b>DEL TURISMO</b>       |        |                               | Stato rilevazione          | Data avvio rilevazione                                 |                      | Numero iniziative                                                                           | Budget pianificato |                                              |                 |
| + Aggiungi Iniziativa    |        | Modulo rilevazione iniziative |                            | Copia iniziative da rilevazione precedente             | Upload documento     |                                                                                             |                    | <b>Elimina i selezionati</b>                 | <b>L</b> Estrai |
|                          |        |                               | <b>Codice Unico</b>        | Annualità nella quale si                               |                      | Acquisto ricompreso nell'importo complessivo di un                                          |                    |                                              |                 |
|                          |        | Descrizione<br>acquisto       | Intervento -<br><b>CUI</b> | prevede di dare avvio alla<br>procedura di affidamento | Codice<br><b>CUP</b> | lavoro o di altra acquisizione presente in<br>programmazione di lavori, forniture e servizi |                    | Azioni                                       |                 |
| $^{\circledR}$           | $\Box$ | Soluzioni<br>П                | Non<br>disponibile         | 2021                                                   | 11                   | <b>No</b>                                                                                   |                    |                                              |                 |

*Figura 38 – Upload Documento*

<span id="page-31-1"></span>Di conseguenza, l'utente visualizzerà una finestra in cui dovrà inserire il documento in formato xls da caricare e successivamente alla selezione dovrà cliccare "salva".

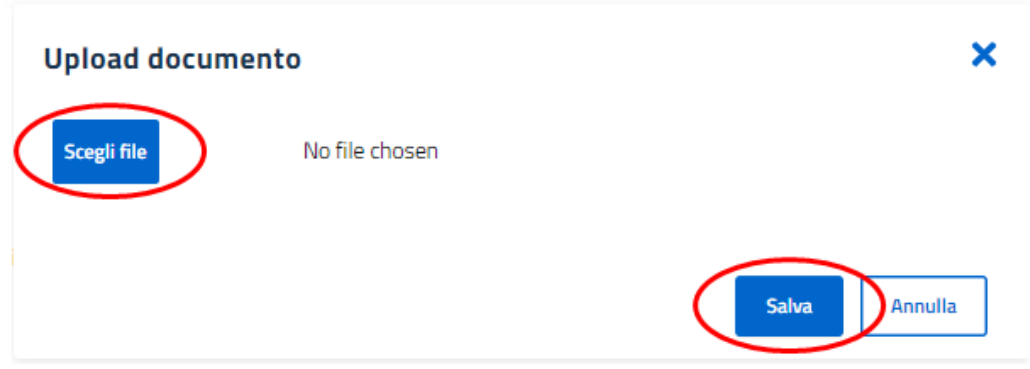

*Figura 39 – Upload Documento – scelta documento e salvataggio*

<span id="page-31-2"></span>L'utente potrà visualizzare nell'elenco le nuove iniziative inserite.

### <span id="page-31-0"></span>**6.5 Estrazione**

L'utente RPS o PS dopo l'accesso all'Homepage di Programmazione degli acquisiti, cliccando sulla voce "Rilevazione" del menù laterale di sinistra e successivamente e successivamente sulla voce "Rilevazioni Attive" visualizzerà l'elenco delle rilevazioni in corso.

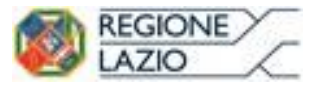

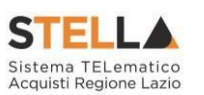

L'utente, in tale contesto, potrà espandere il dettaglio di una delle rilevazioni attive e nella sezione "Modulo rilevazione iniziative" potrà cliccare su "Estrai" per scaricare il file xls "Elenco Iniziative Struttura". Dopo il click, il download partirà automaticamente.

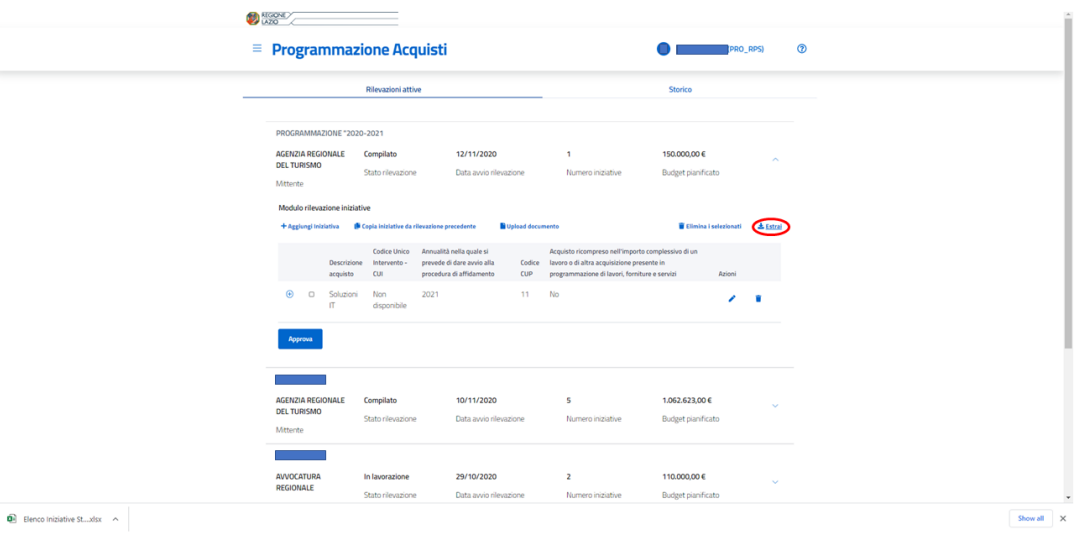

*Figura 40 – Estrai*

#### <span id="page-32-1"></span><span id="page-32-0"></span>**6.6 Termina compilazione**

L'utente RPS o PS dopo l'accesso all'Homepage di Programmazione degli acquisiti, cliccando sulla voce "Rilevazione" del menù laterale di sinistra e successivamente sulla voce "Rilevazioni Attive" visualizzerà l'elenco delle rilevazioni in corso.

L'utente, in tale contesto, potrà selezionare la rilevazione d'interesse, espandendola in dettaglio.

Una volta inserite le iniziative relative alla propria struttura potrà cliccare sul tasto "Termina compilazione" situato sotto la lista delle iniziative inserite.

Di conseguenza, apparirà una finestra di alert contente il messaggio "Sei sicuro di voler terminare la compilazione?";

Se l'utente clicca su "Conferma", la compilazione viene terminata.

|                                       |        |                                  |                                                                     |                        | Programmazione degli Acquisti                                          |                                                         |                   |                                                               |
|---------------------------------------|--------|----------------------------------|---------------------------------------------------------------------|------------------------|------------------------------------------------------------------------|---------------------------------------------------------|-------------------|---------------------------------------------------------------|
| <b>REGIONE</b>                        |        |                                  |                                                                     |                        |                                                                        |                                                         |                   | <b>STELLA</b><br>Sistema TELematico<br>Acquisti Regione Lazio |
| <b>AVVOCATURA</b><br><b>REGIONALE</b> |        |                                  | In lavorazione                                                      | 29/10/2020             | 2                                                                      | 110.000,00 €                                            |                   | $\hat{\phantom{a}}$                                           |
| Mittente                              |        |                                  | Stato rilevazione                                                   | Data avvio rilevazione | Numero iniziative                                                      | <b>Budget pianificato</b>                               |                   |                                                               |
| + Aggiungi Iniziativa                 |        | Modulo rilevazione iniziati<br>C | <b>Attenzione</b><br>Sei sicuro di voler terminare la compilazione? |                        |                                                                        | $\boldsymbol{\mathsf{x}}$                               | ina i selezionati | <b>J.</b> Estrai                                              |
|                                       |        | <b>Descrizione</b><br>acquisto   |                                                                     |                        | <b>Conferma</b>                                                        | Annulla                                                 | Azioni            |                                                               |
| $\bigoplus$                           | $\Box$ | iniziativa<br>C                  | 2022                                                                | Farmaci                | 75320000-5 - Regimi di<br>pensioni pubbliche per<br>dipendenti statali | G0102 - SONDE<br>PER EMOSTASI<br><b>ESOFAGEA</b>        |                   | Ħ                                                             |
| $\bigoplus$                           | $\Box$ | iniziativa1                      | 2021                                                                | Farmaci                | 75320000-5 - Regimi di<br>pensioni pubbliche per<br>dipendenti statali | <b>GO102 - SONDE</b><br>PER EMOSTASI<br><b>ESOFAGEA</b> |                   | ÷                                                             |

*Figura 41 – Termina compilazione*

<span id="page-33-1"></span>Successivamente, l'utente con profilo RPA potrà visualizzare il passaggio di stato di lavorazione da "In lavorazione" a "Compilato".

#### <span id="page-33-0"></span>**6.7 Approvazione modulo rilevazione iniziative**

L'utente RPS dopo l'accesso all'Homepage di Programmazione degli acquisiti, cliccando sulla voce "Rilevazione" del menù laterale di sinistra e successivamente e successivamente sulla voce "Rilevazioni Attive" visualizzerà l'elenco delle rilevazioni in corso.

L'utente, in tale contesto, potrà selezionare la rilevazione d'interesse, espandendola in dettaglio.

Se per la rilevazione aperta in dettaglio è stata terminata la compilazione, sarà attivo il comando "Approva" al di sotto della sezione "Modulo rilevazione iniziative".

Cliccando sul tasto "Approva" si aprirà un alert contente il messaggio "Sei sicuro di voler confermare?";

Cliccando su "Approva", il modulo rilevazione iniziative verrà approvato e non sarà possibile compiere ulteriori azioni.

|                |                                                   |                                |                                                      |                                      | Programmazione degli Acquisti                                          |                                                         |                                                               |
|----------------|---------------------------------------------------|--------------------------------|------------------------------------------------------|--------------------------------------|------------------------------------------------------------------------|---------------------------------------------------------|---------------------------------------------------------------|
| <b>REGIONE</b> |                                                   |                                |                                                      |                                      |                                                                        |                                                         | <b>STELLA</b><br>Sistema TELematico<br>Acquisti Regione Lazio |
|                | <b>AVVOCATURA</b><br><b>REGIONALE</b><br>Mittente |                                | Compilato<br>Stato rilevazione                       | 29/10/2020<br>Data avvio rilevazione | 2<br>Numero iniziative                                                 | 110.000,00 €<br><b>Budget pianificato</b>               | $\curvearrowright$                                            |
|                | + Aggiungi Iniziativa                             | Modulo rilevazione iniziati    | <b>Attenzione</b><br>Sei sicuro di voler confermare? |                                      |                                                                        | ×<br>ina i selezionati                                  | <b>L</b> Estrai                                               |
|                |                                                   | <b>Descrizione</b><br>acquisto |                                                      |                                      | <b>Approva</b>                                                         | Azioni<br>Annulla                                       |                                                               |
|                | $\oplus$<br>$\Box$                                | iniziativa<br>C                |                                                      |                                      | pensioni pubbliche per<br>dipendenti statali                           | PER EMUSTASI<br><b>ESOFAGEA</b>                         |                                                               |
|                | $\oplus$<br>$\Box$                                | iniziativa1                    | 2021                                                 | Farmaci                              | 75320000-5 - Regimi di<br>pensioni pubbliche per<br>dipendenti statali | <b>GO102 - SONDE</b><br>PER EMOSTASI<br><b>ESOFAGEA</b> | û                                                             |
|                | <b>Approva</b>                                    |                                |                                                      |                                      |                                                                        |                                                         |                                                               |

*Figura 42 – Approva compilazione*

<span id="page-34-1"></span>Successivamente, l'utente con profilo RPA potrà visualizzare il passaggio di stato di lavorazione da "Compilato" a "Trasmesso";

#### <span id="page-34-0"></span>**6.8 Cruscotti**

L'utente RPS o PS dopo l'accesso all'Homepage di Programmazione degli acquisiti, cliccando sulla voce "Rilevazione" del menù laterale di sinistra e successivamente e successivamente sulla voce "Rilevazioni Attive" visualizzerà l'elenco delle rilevazioni in corso.

Per ciascuna rilevazione attiva, si potranno visualizzare le seguenti informazioni:

- 1) Mittente
- 2) Stato rilevazione
- 3) Data avvio rilevazione
- 4) Numero iniziative
- 5) Budget pianificato

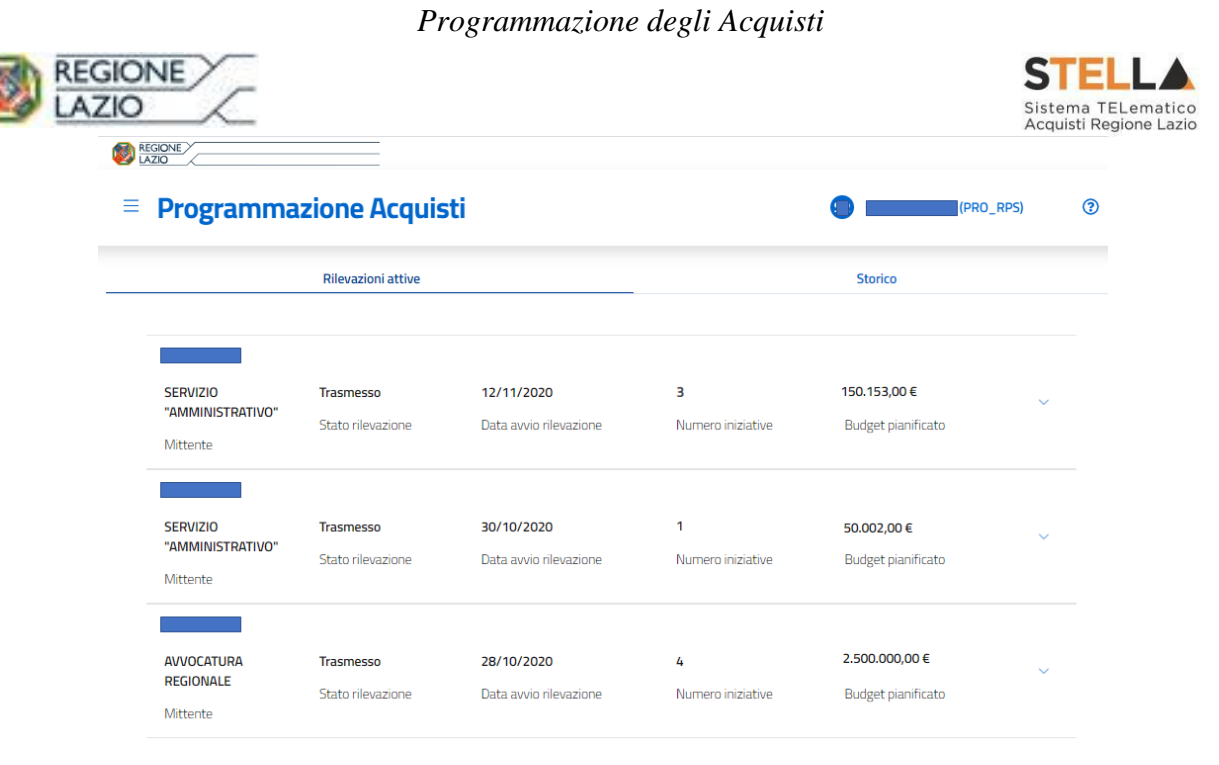

*Figura 43 – Cruscotti*

<span id="page-35-1"></span>una volta che la rilevazione è stata approvata, si fa presente che gli stessi contatori saranno visualizzabili anche nella scheda "Storico".

### <span id="page-35-0"></span>**7 Schede A e C**

L'utente, potrà caricare le schede A e C direttamente a sistema grazie ai comandi "SCHEDA A" e "SCHEDA C" presenti all'interno del dettaglio di una rilevazione. Il funzionamento dei due comandi è analogo, cambia solo il contenuto delle due schede previste dal MIT. A titolo esemplificativo, si riportano le immagini derivanti dall'utilizzo del comando "SCHEDA A.

Nello specifico, cliccando su uno dei due comandi relativi alle schede A e C, apparirà una finestra popup in cui saranno visibili i seguenti comandi:

- "Template Default": comando per scaricare il template .xlsx della scheda di riferimento;
- "Scarica Modello": a differenza del comando "Template Default", il comando permette di scaricare il modello .xlsx contenente i dati inseriti dall'utente;
- "Carica": comando per caricare a sistema il modello .xlsx compilato;
- "Aggiungi Elemento": comando per aggiungere manualmente a sistema una riga impostata secondo il modello MIT della scheda presa a riferimento;
- "Chiudi": comando per chiudere la schermata;

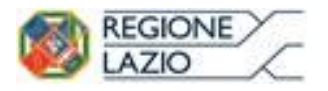

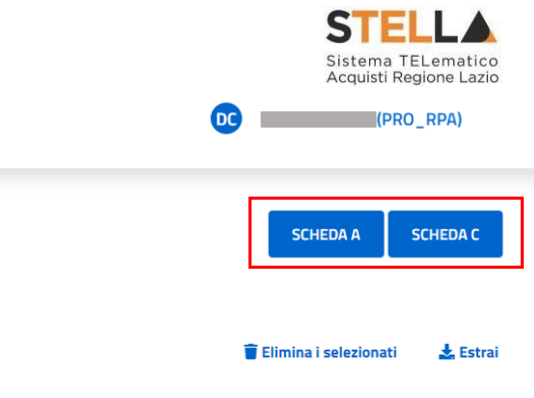

### **Programmazione Acquisti**

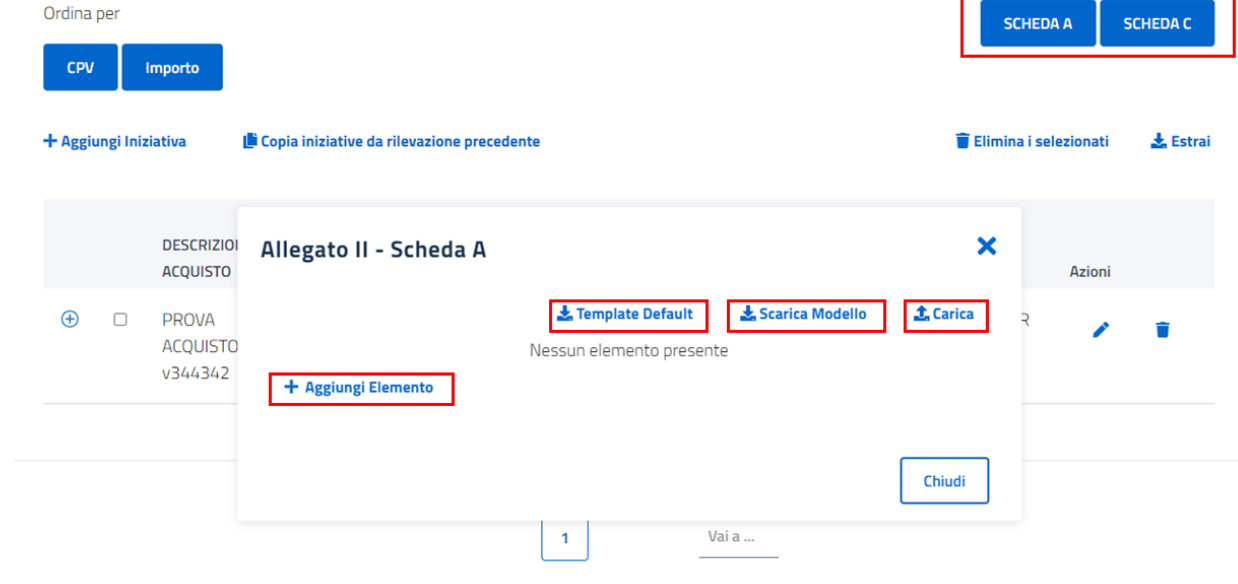

*Figura 44 – Schede A e C*

<span id="page-36-0"></span>Nel caso in cui si vogliano inserire i dati manualmente, si utilizza il comando "Aggiungi Elemento".

**Nel caso della SCHEDA A,** secondo i dettami del MIT, verranno richieste le seguenti informazioni:

- "Seleziona Tipologia": in cui bisogna indicare la tipologia di importo attraverso i valori, indicati dal MIT, disponibili nel menù a tendina;
- "Prima annualità": in cui bisogna indicare la prima annualità in cui è previsto l'utilizzo del relativo importo economico;
- "Importo": in cui bisogna indicare l'importo della prima annualità;
- "Seconda annualità": la seconda annualità in cui è previsto l'utilizzo del relativo importo economico;
- "Importo": in cui bisogna indicare l'importo della seconda annualità;
- "Importo Totale": in cui bisogna indicare la somma dei due importi indicati sopra;

**Nel caso della SCHEDA C**, secondo i dettami del MIT, verranno richieste le seguenti informazioni:

- "Codice CUI": in cui bisogna indicare il Codice CUI;
- "Codice CUP": in cui bisogna indicare il Codice CUP;
- "Descrizione acquisto": in cui bisogna inserire una breve descrizione dell'acquisto;

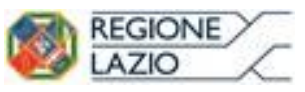

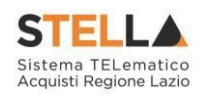

- "Importo acquisto": in cui bisogna indicare l'importo dell'acquisto;
- "Priorità": in cui bisogna indicare la priorità dell'intervento tra:
	- o Minima
	- o Media
	- o Massima
- "Motivo Intervento Non Riproposto": In cui bisogna indicare brevemente i motivi per cui un intervento non viene riproposto;

A prescindere dalla scheda compilata, una volta inseriti i dati obbligatori si attiverà il comando "Salva" per poter confermare gli inserimenti effettuati.

Cliccando su "Salva" verrà aggiunta la riga che può essere cancellata attraverso il comando  $\overline{\phantom{a}}$ . Le informazioni di dettaglio di ogni riga saranno visibili cliccando sul comando  $\theta$ . Inoltre, nel dettaglio di ogni riga è previsto il comando "Modifica" che dà all'utente l'opportunità di modificare i dati inseriti precedentemente e quindi di confermare o annullare la modifica attraverso i rispettivi comandi  $\vee$  o  $\times$  (*flusso rappresentato dalla figura 45*).

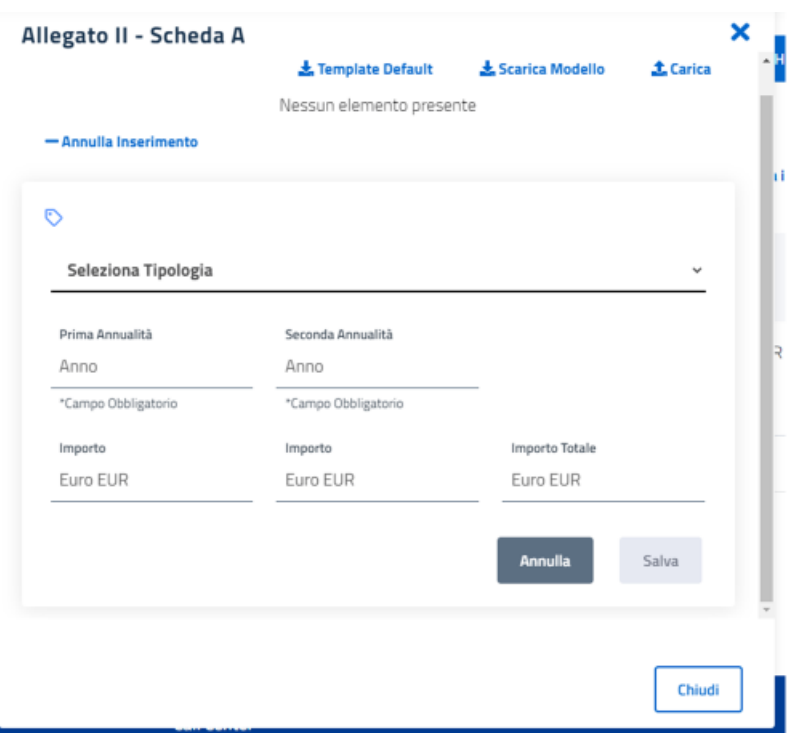

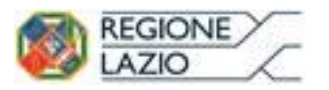

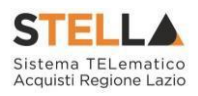

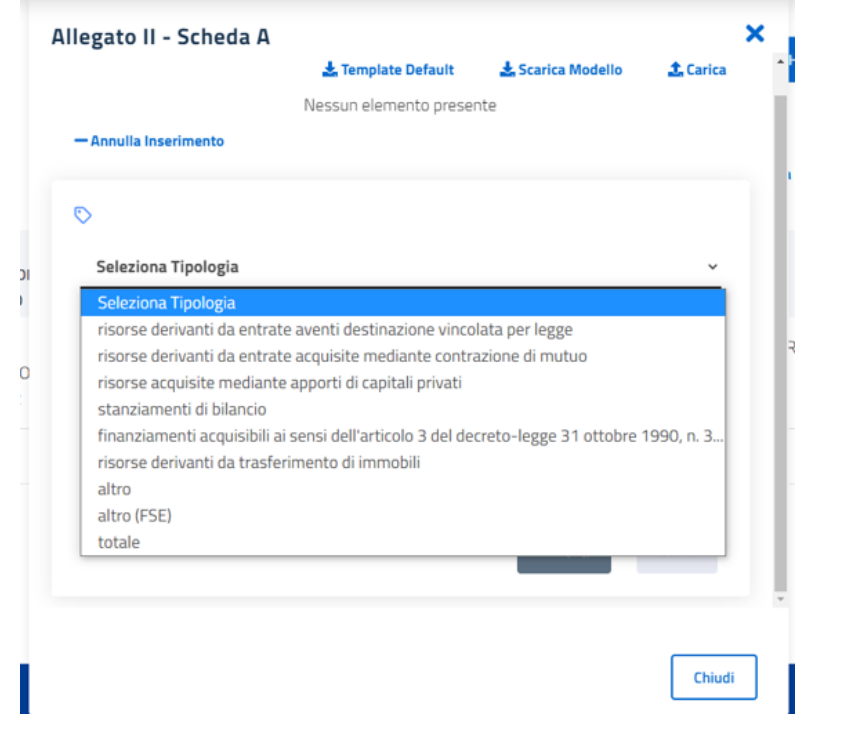

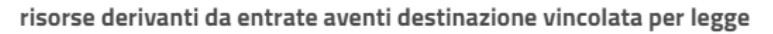

 $\checkmark$ 

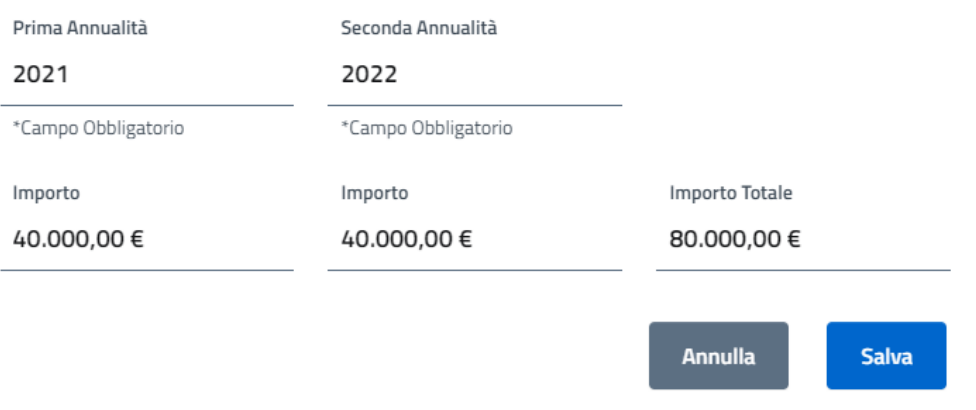

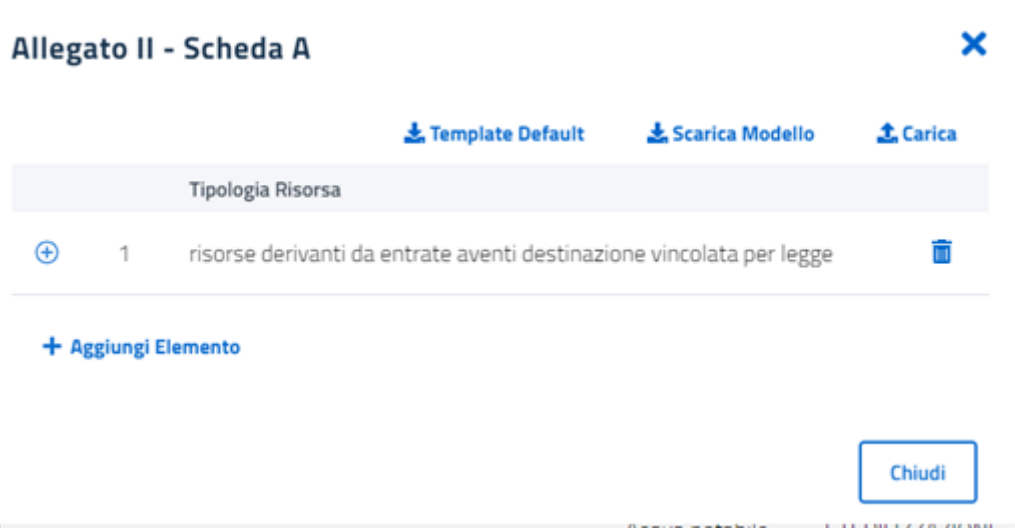

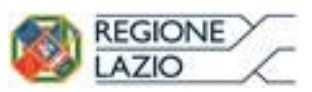

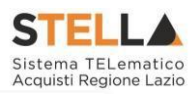

| Allegato II - Scheda A   |                                                                      |                 |                   |
|--------------------------|----------------------------------------------------------------------|-----------------|-------------------|
|                          | Template Default                                                     | Scarica Modello | <b>f</b> . Carica |
| <b>Tipologia Risorsa</b> |                                                                      |                 |                   |
| $\Theta$<br>1.           | risorse derivanti da entrate aventi destinazione vincolata per legge |                 |                   |
| Annualità                | Importo                                                              |                 |                   |
| Prima (2021)             | 40.000,00 €                                                          |                 | Modifica          |
| Seconda (2022)           | 40.000,00 €                                                          |                 | Modifica          |
| Totale                   | 80.000,00 €                                                          |                 | Modifica          |
| + Aggiungi Elemento      |                                                                      |                 | Chiudi            |
| Annualità                | Importo                                                              |                 |                   |
| Prima (2021)             | 40.000,00 €                                                          |                 | ✓<br>×            |
| Seconda (2022)           | 40.000,00 €                                                          |                 |                   |
|                          |                                                                      |                 |                   |

*Figura 45 – Schede A e C – Aggiungi Elemento*

<span id="page-39-0"></span>Nel caso in cui si voglia caricare direttamente un file .xlsx, il procedimento è il seguente:

- Scaricare il template default;
- Inserire i dati nel template .xlsx extra sistema e salvare il file modificato;
- Caricare il file modificato attraverso il comando "Carica";

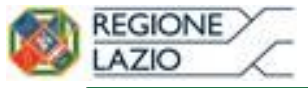

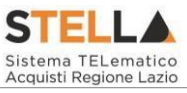

|                                                                      |                                   |                                                                                                    | <b>ALLEGATO 1</b>                                |                       |                                       |                                                     |                                                       |  |
|----------------------------------------------------------------------|-----------------------------------|----------------------------------------------------------------------------------------------------|--------------------------------------------------|-----------------------|---------------------------------------|-----------------------------------------------------|-------------------------------------------------------|--|
|                                                                      |                                   |                                                                                                    |                                                  |                       |                                       |                                                     |                                                       |  |
|                                                                      |                                   | SCHEDA A: PROGRAMMA BIENNALE DEGLI ACQUISTI DI FORNITURE E SERVIZI 2020-2021                                                                    |                                                  |                       |                                       |                                                     |                                                       |  |
|                                                                      |                                   | DELLE STRUTTURE DELLA GIUNTA REGIONALE DEL LAZIO                                                                                                |                                                  |                       |                                       |                                                     |                                                       |  |
|                                                                      |                                   | <b>OUADRO DELLE RISORSE NECESSARIE ALLA REALIZZAZIONE DEL PROGRAMMA</b>                                                                         |                                                  |                       |                                       |                                                     |                                                       |  |
|                                                                      |                                   | <b>TIPOLOGIA RISORSE</b>                                                                                                    |                                                  |                       | Arco temporale validità del programma |                                                     |                                                       |  |
|                                                                      |                                   |                                                                                                    |                                                  |                       |                                       | Disponibilità finanziaria (1)<br>Importo Totale (2) |                                                       |  |
|                                                                      |                                   |                                                                                                    |                                                  |                       | 2020                                  | 2021                                                |                                                       |  |
| risorse derivanti da entrate aventi destinazione vincolata per legge |                                   |                                                                                                    |                                                  |                       |                                       |                                                     | ٠                                                     |  |
| risorse derivanti da entrate acquisite mediante contrazione di mutuo |                                   |                                                                                                    |                                                  |                       | ÷.                                    | ÷                                                   | ä,                                                    |  |
| risorse acquisite mediante apporti di capitali privati               |                                   |                                                                                                    |                                                  |                       | ٠                                     |                                                     | ä,                                                    |  |
| stanziamenti di bilancio                                             |                                   |                                                                                                    |                                                  |                       |                                       | ä,                                                  | ä,                                                    |  |
|                                                                      |                                   | finanziamenti acquisibili ai sensi dell'articolo 3 del decreto-legge 31 ottobre 1990, n. 310, convertito con                                    |                                                  |                       |                                       |                                                     |                                                       |  |
| modificazioni dalla legge 22 dicembre 1990, n. 403                   |                                   |                                                                                                    |                                                  |                       |                                       |                                                     |                                                       |  |
| risorse derivanti da trasferimento di immobili                       |                                   |                                                                                                    |                                                  |                       | ×                                     | ÷.                                                  | ÷.                                                    |  |
| altro                                                                |                                   |                                                                                                    |                                                  |                       |                                       |                                                     |                                                       |  |
| altro (FSE)                                                          |                                   |                                                                                                    |                                                  |                       | ٠                                     | ÷                                                   | ÷.                                                    |  |
| totale                                                               |                                   |                                                                                                    |                                                  |                       | ä,                                    | ä,                                                  | ä,                                                    |  |
|                                                                      |                                   |                                                                                                    |                                                  |                       |                                       |                                                     |                                                       |  |
|                                                                      |                                   |                                                                                                    |                                                  |                       |                                       |                                                     |                                                       |  |
|                                                                      |                                   | (1) La disponibilità finanziaria di ciascuna annualità come somme delle informazioni elementari relative ai costi annuali di ciascun intervento |                                                  |                       |                                       |                                                     |                                                       |  |
|                                                                      |                                   | (2) L'importo Totale delle risorse necessarie alla realizzazione del programma è calcolato come somma delle singole annualità                   |                                                  |                       |                                       |                                                     |                                                       |  |
|                                                                      |                                   |                                                                                                    |                                                  |                       |                                       |                                                     |                                                       |  |
|                                                                      |                                   |                                                                                                    | <b>ALLEGATO 3</b>                                |                       |                                       |                                                     |                                                       |  |
|                                                                      |                                   | SCHEDA C: PROGRAMMA BIENNALE DEGLI ACQUISTI DI FORNITURE E SERVIZI                                                                              |                                                  |                       |                                       |                                                     |                                                       |  |
|                                                                      |                                   |                                                                                                    | DELLE STRUTTURE DELLA GIUNTA REGIONALE DEL LAZIO |                       |                                       |                                                     |                                                       |  |
|                                                                      |                                   | ELENCO DEGLI INTERVENTI PRESENTI NELLA PRIMA ANNUALITA'                                                                                         |                                                  |                       |                                       |                                                     |                                                       |  |
|                                                                      |                                   | DEL PRECEDENTE PROGRAMMA BIENNALE NON RIPROPOSTI E NON AVVIATI                                                                                  |                                                  |                       |                                       |                                                     |                                                       |  |
| <b>CODICE UNICO</b><br><b>INTERVENTO - CUI</b>                       | <b>CUP</b>                        | <b>DESCRIZIONE ACQUISTO</b>                                                                                                    | IMPORTO ACQUISTO Livello di priorità             |                       |                                       |                                                     | Motivo per il quale l'intervento non è riproposto (1) |  |
| codice                                                               | Ereditato da precedente programma | Ereditato da precedente programma                                                                                                    | Ereditato da precedente programma                | Ereditato da scheda B |                                       | testo                                               |                                                       |  |
|                                                                      |                                   |                                                                                                    |                                                  |                       |                                       |                                                     |                                                       |  |
|                                                                      |                                   |                                                                                                    |                                                  |                       |                                       |                                                     |                                                       |  |
|                                                                      |                                   |                                                                                                    |                                                  |                       |                                       |                                                     |                                                       |  |
|                                                                      |                                   |                                                                                                    |                                                  |                       |                                       |                                                     |                                                       |  |
|                                                                      |                                   |                                                                                                    |                                                  |                       |                                       |                                                     |                                                       |  |
|                                                                      |                                   |                                                                                                    |                                                  |                       |                                       |                                                     |                                                       |  |
|                                                                      |                                   |                                                                                                    |                                                  |                       |                                       |                                                     |                                                       |  |
|                                                                      |                                   |                                                                                                    |                                                  |                       |                                       |                                                     |                                                       |  |
|                                                                      |                                   |                                                                                                    |                                                  |                       |                                       |                                                     |                                                       |  |
| (1) breve descrizione dei motivi                                     |                                   |                                                                                                    |                                                  |                       |                                       |                                                     |                                                       |  |
|                                                                      |                                   |                                                                                                    |                                                  |                       |                                       |                                                     |                                                       |  |

*Figura 46 – Schede A e C – Template scheda A e C*

<span id="page-40-1"></span><span id="page-40-0"></span>Caricato il file .xlsx, il sistema riporterà i dati con diverse righe "elemento" come visibile nella figura 47.

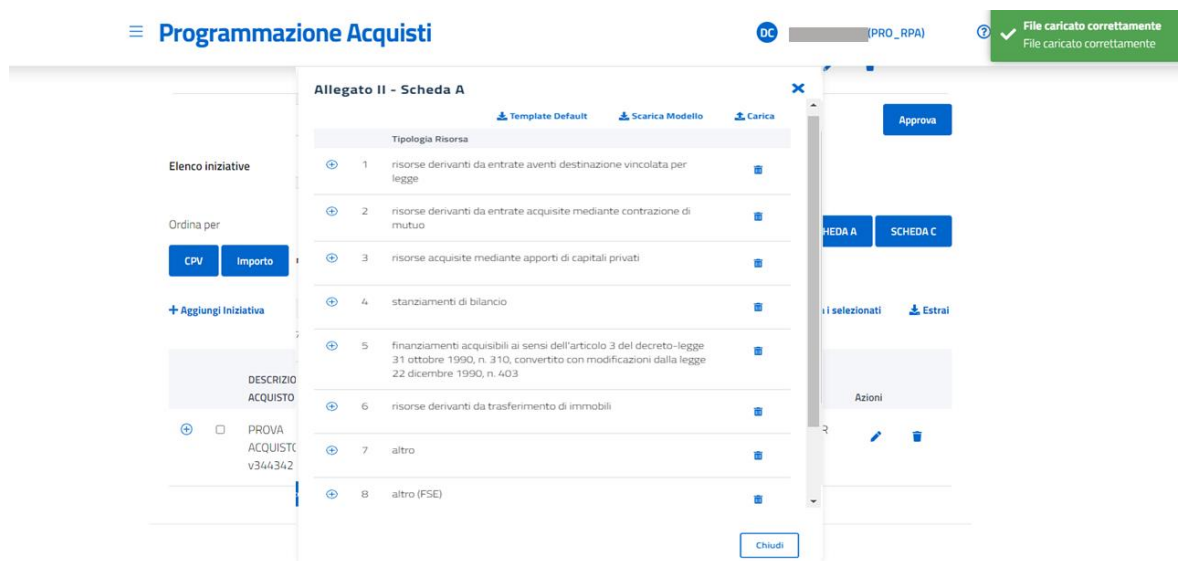

*Figura 47 – Schede A e C – Template scheda A caricato a sistema*

<span id="page-41-0"></span>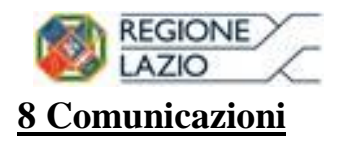

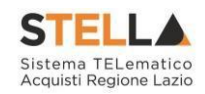

#### <span id="page-41-1"></span>**8.1 Invio comunicazioni**

L'utente, per poter inviare comunicazioni, clicca l'icona "Comunicazioni" presente nel menù laterale di sinistra come mostrato in *Figura 44* e successivamente clicca su "Nuova Comunicazione";

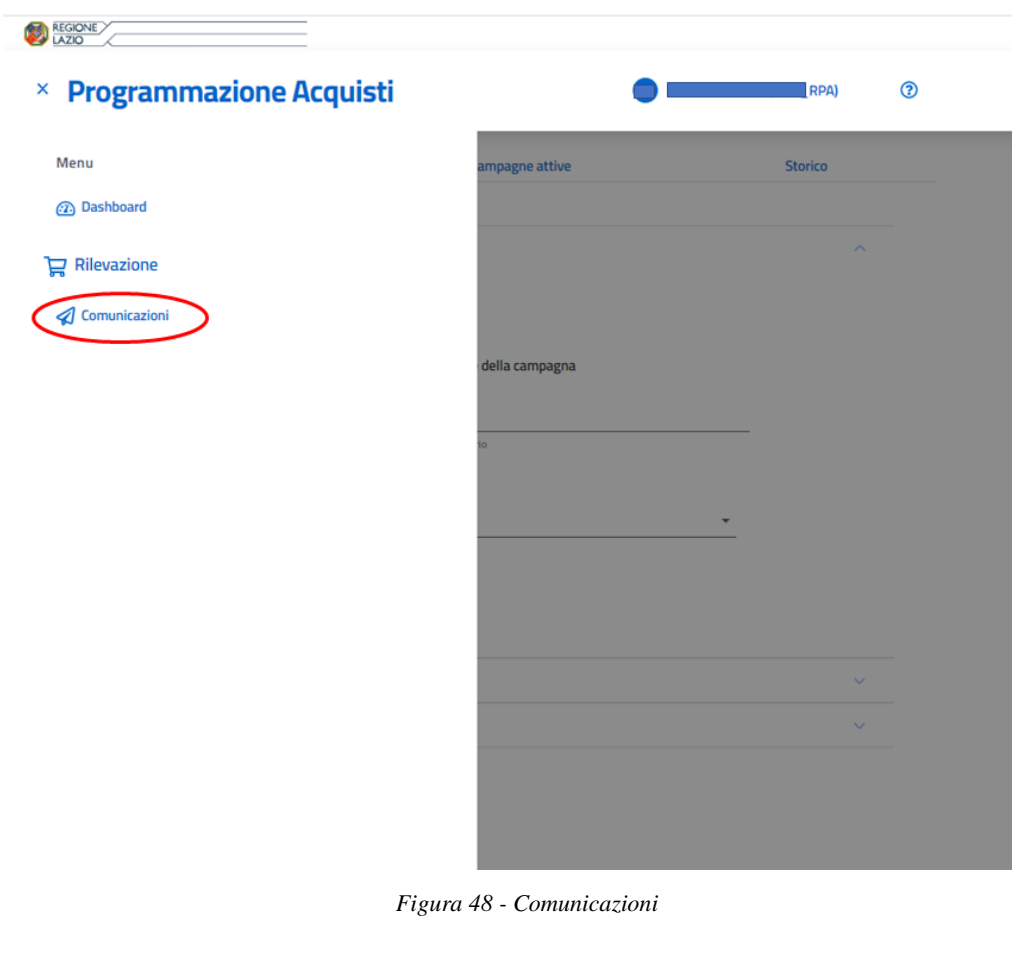

<span id="page-41-2"></span>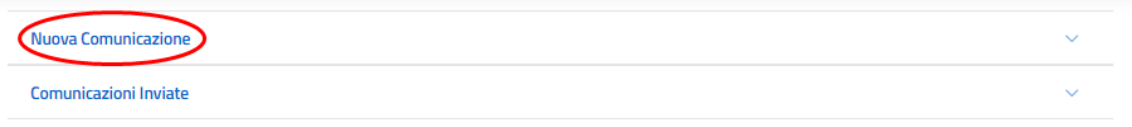

*Figura 49 – Nuova Comunicazione*

<span id="page-41-3"></span>In seguito, l'utente inserisce uno o più destinatari (Strutture a cui si vuole mandare una comunicazione), l'oggetto e il testo della comunicazione;

Una volta compilati i suddetti campi obbligatori, cliccando su Conferma si invia la comunicazione.

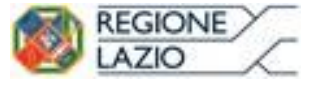

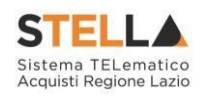

### <span id="page-42-0"></span>**8.2 Visualizzazione elenco messaggi inviati**

L'utente, cliccando l'icona "Comunicazioni" e successivamente "Comunicazioni Inviate", potrà vedere le comunicazioni inviate in precedenza.

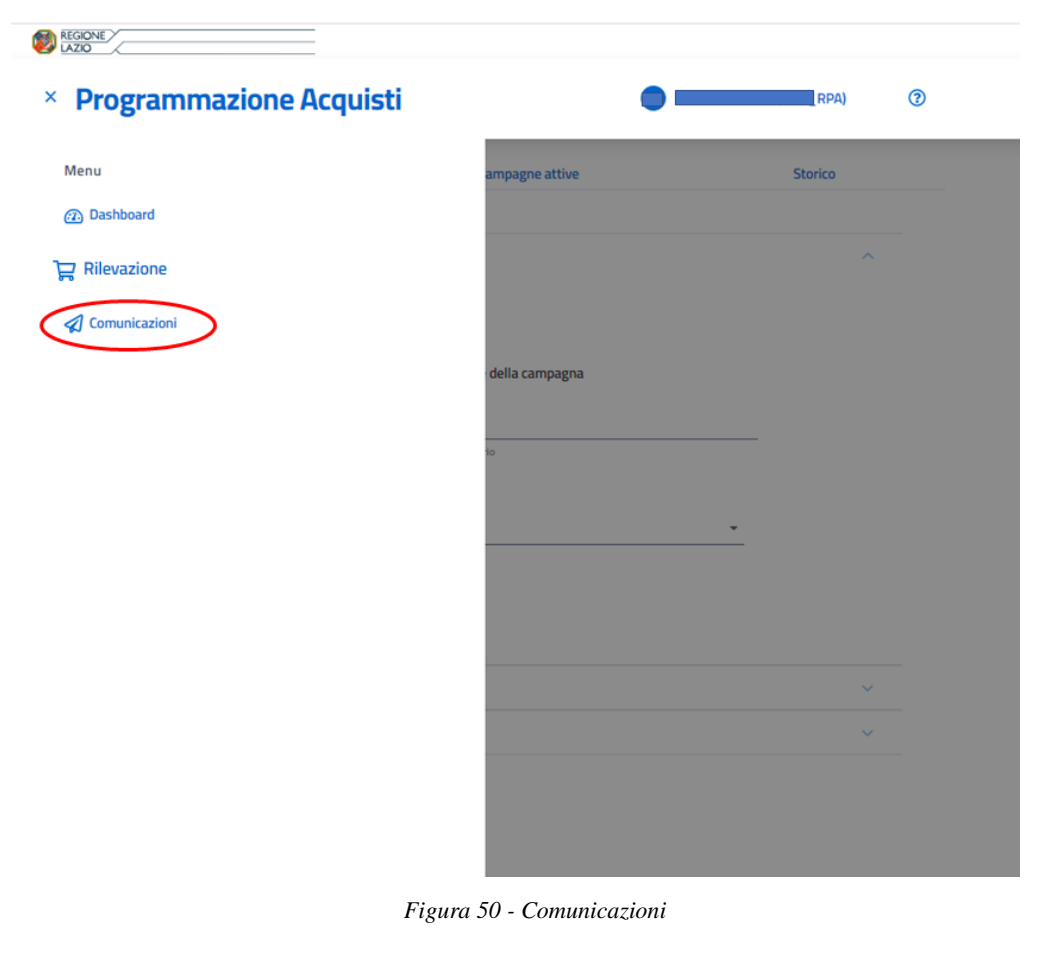

<span id="page-42-2"></span>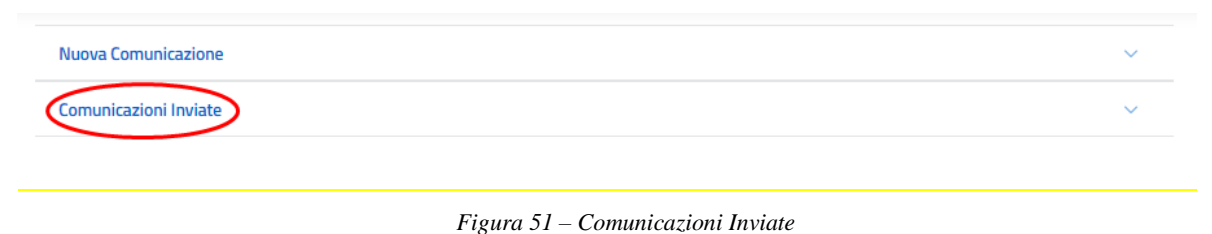

### <span id="page-42-3"></span><span id="page-42-1"></span>**9 Dashboard**

Nel menù laterale di sinistra, è presente la voce "Dashboard" che, se cliccata, porta l'utente in una schermata all'interno della quale sono visibili, a seconda del cono di visibilità del profilo connesso, le seguenti aree:

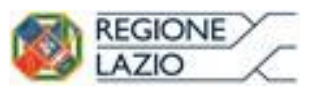

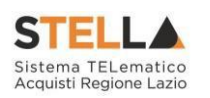

Dashboard "Stato Avanzamento Rilevazioni": la dashboard rappresenta lo stato di avanzamento delle rilevazioni in percentuale rispetto al numero di rilevazioni avviate. Ad esempio, mentre i profili RPA e PA vedranno tutti gli stati di lavorazione, il profilo RPS vedrà il numero di rilevazioni ricevute (stato "inviato") il numero di rilevazioni in lavorazione (stato "in lavorazione"), il numero di quelle compilate (stato "compilato") e il numero di quelle trasmesse al RPA (stato "trasmesso") mentre il profilo PS avrà un cono di visibilità fino allo stato "compilato";

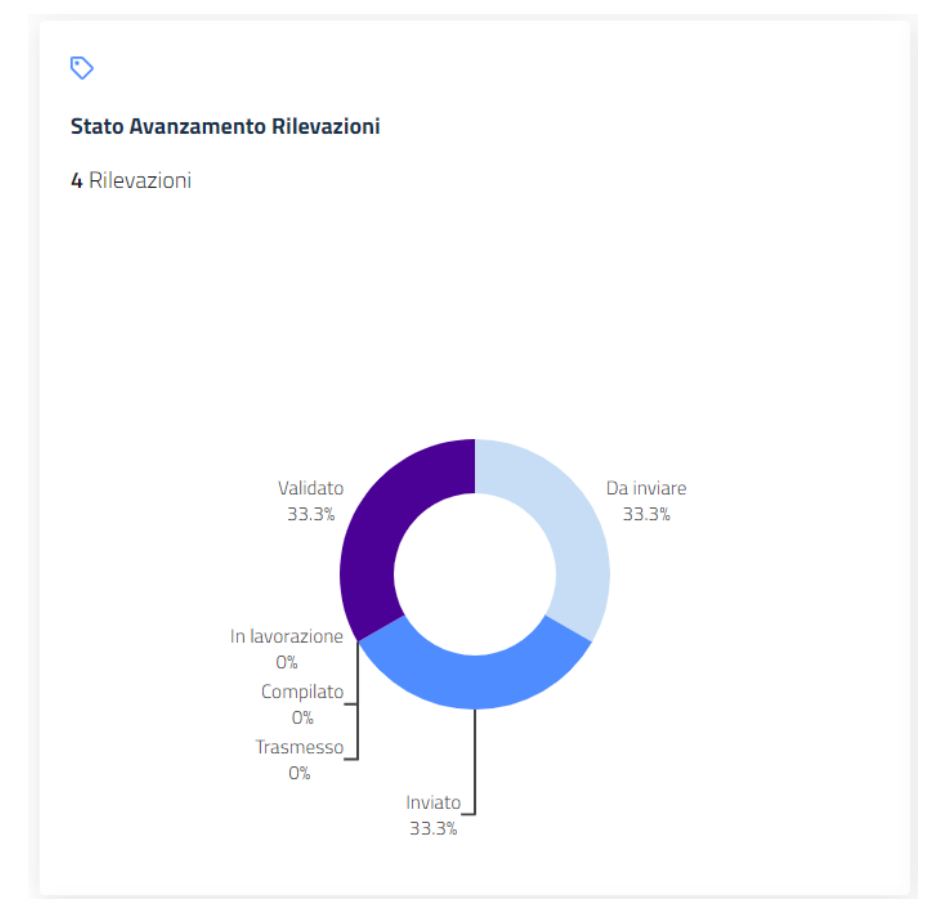

*Figura 52 – Dashboard "Stato Avanzamento Rilevazioni"*

- <span id="page-43-0"></span>▪ **Dashboard "N° Iniziative per Rilevazione"**: la dashboard rappresenta il numero di iniziative inserite per le rilevazioni presenti nella sezione "Rilevazioni Attive" attraverso un grafico ad istogrammi organizzato nel modo seguente:
	- o Asse della x contenente la descrizeureka20ione delle n rilevazioni attive;
	- o Asse della y contente il valore numerico delle n iniziative;
	- o Tooltip che riporta il numero puntuale delle iniziative, visibile posizionando il cursore su una specifica colonna dell'istogramma;

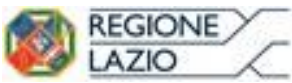

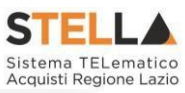

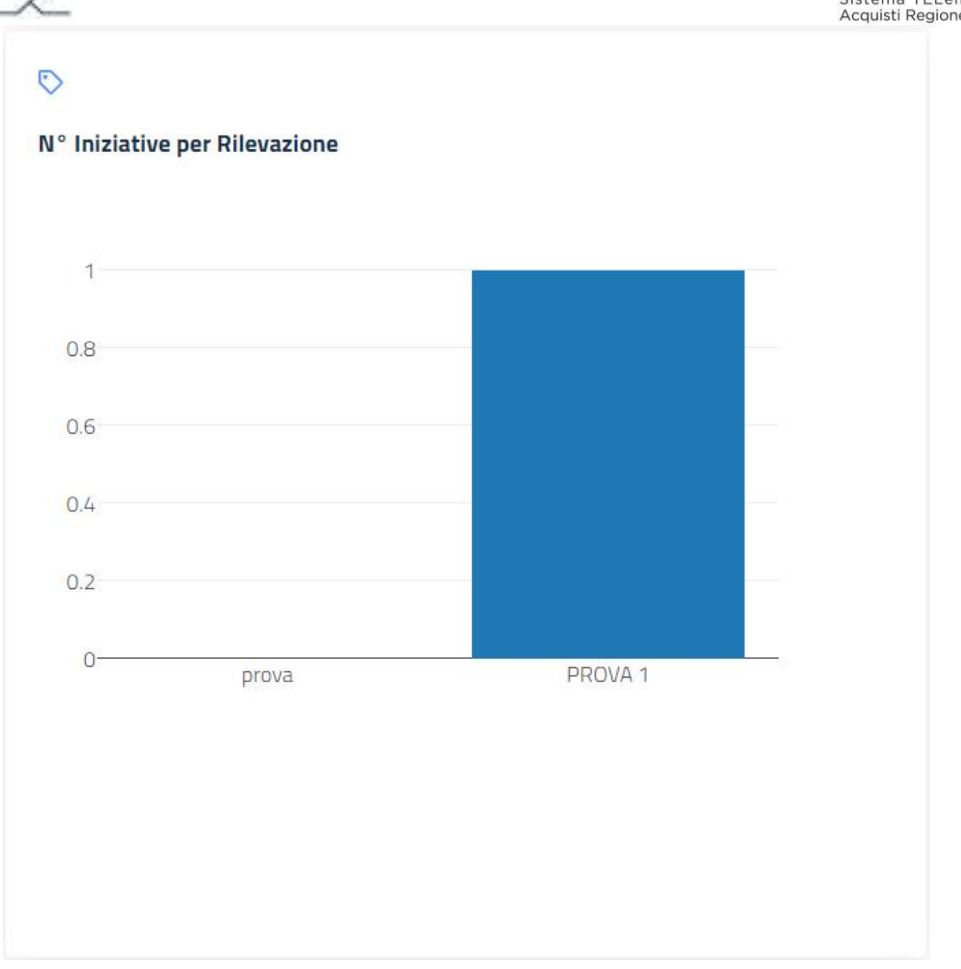

*Figura 53 – Dashboard "N° Iniziative per Rilevazione"*

<span id="page-44-0"></span>▪ **Area "Crea Nuova Rilevazione"**: area visibile per il solo profilo RPA che consente di creare una nuova rilevazione da una sezione diversa rispetto a quella che andrebbe usata solitamente "Rilevazione";

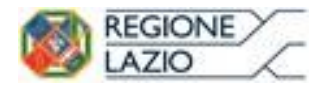

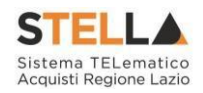

÷

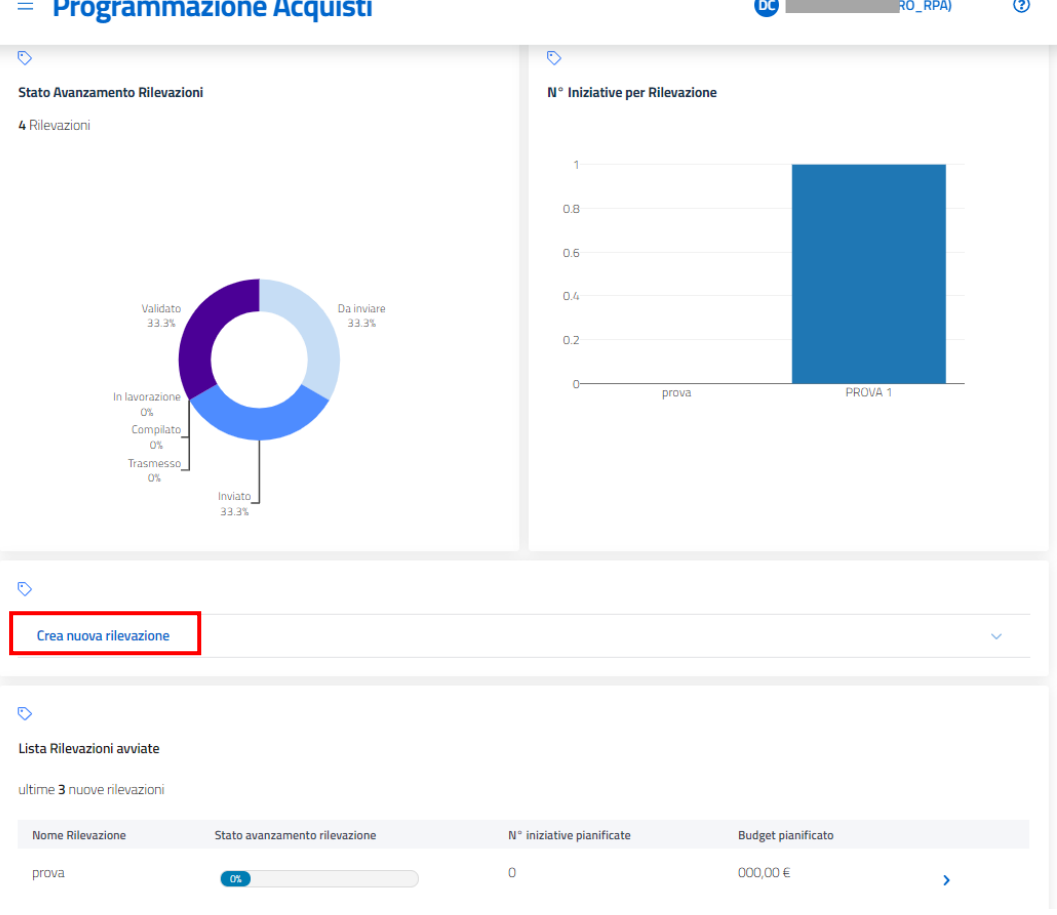

*Figura 54 – Area "Crea Nuova Rilevazione"*

<span id="page-45-0"></span>▪ **Area "Lista Rilevazioni Avviate"**: area per poter visualizzare i dati principali sulle ultime tre rilevazioni avviate. Selezionando la rilevazione di interesse sarà possibile vederne i dati di dettaglio.

<span id="page-45-1"></span>

| ಲ                          |                               |                           |                           |  |  |  |  |  |  |
|----------------------------|-------------------------------|---------------------------|---------------------------|--|--|--|--|--|--|
| Lista Rilevazioni avviate  |                               |                           |                           |  |  |  |  |  |  |
| ultime 3 nuove rilevazioni |                               |                           |                           |  |  |  |  |  |  |
| <b>Nome Rilevazione</b>    | Stato avanzamento rilevazione | N° iniziative pianificate | <b>Budget pianificato</b> |  |  |  |  |  |  |
| prova                      | ັດ‰                           | $\mathbf 0$               | 000,00 €                  |  |  |  |  |  |  |
| PROVA <sub>1</sub>         | <b>O%</b>                     |                           | 500.000,00 €              |  |  |  |  |  |  |
|                            |                               |                           |                           |  |  |  |  |  |  |

*Figura 55 – Area "Lista Rilevazioni Avviate"*

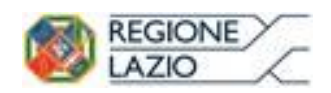

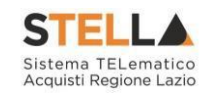

## **INDICE FIGURE**

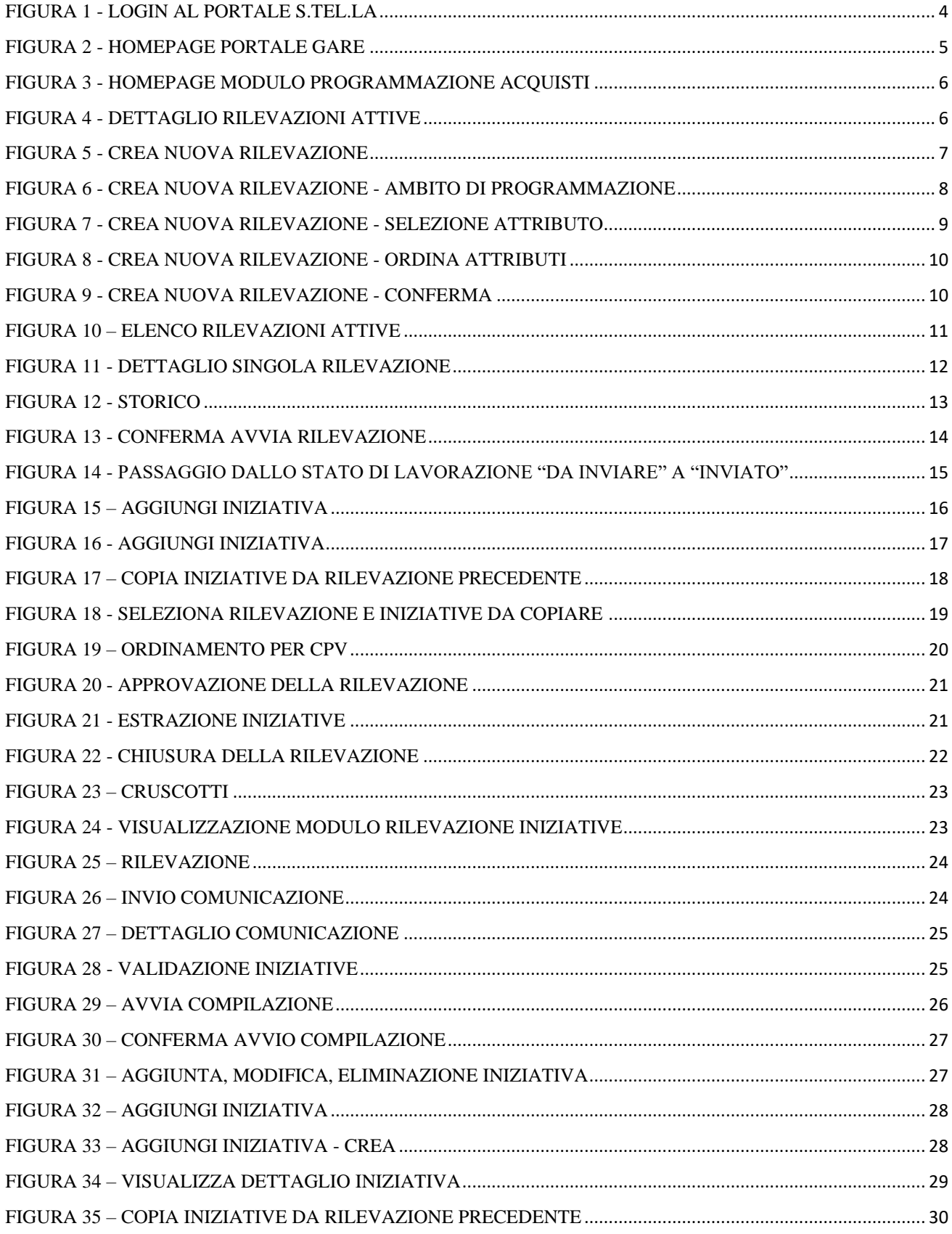

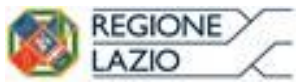

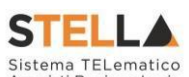

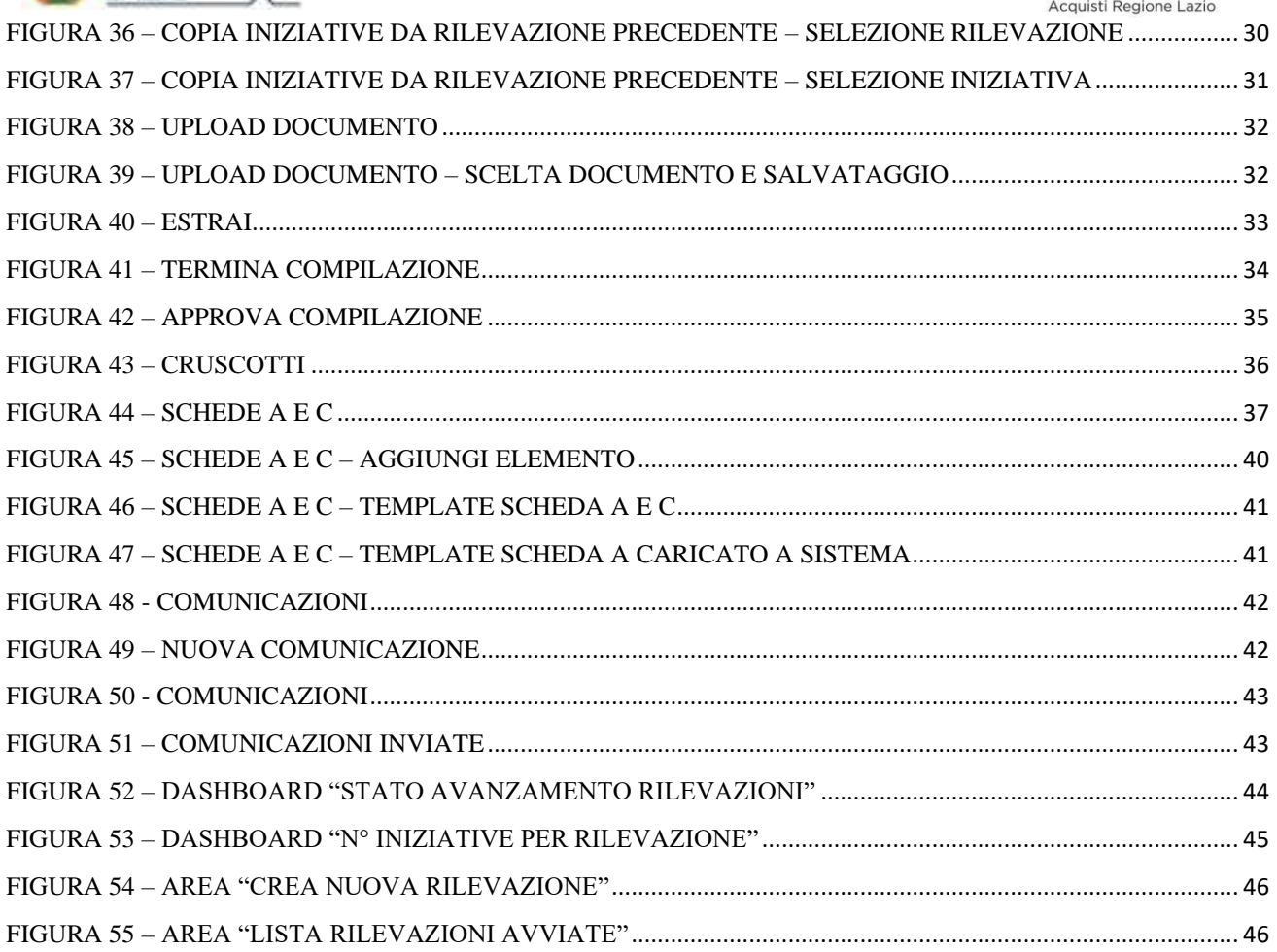